PODRĘCZNIK dla gimnazjum

DO RIOGRAPODE TANY

## Informatyka Europejczyka

Edycja: Windows XP, Linux Ubuntu, MS Office 2003, OpenOffice.org

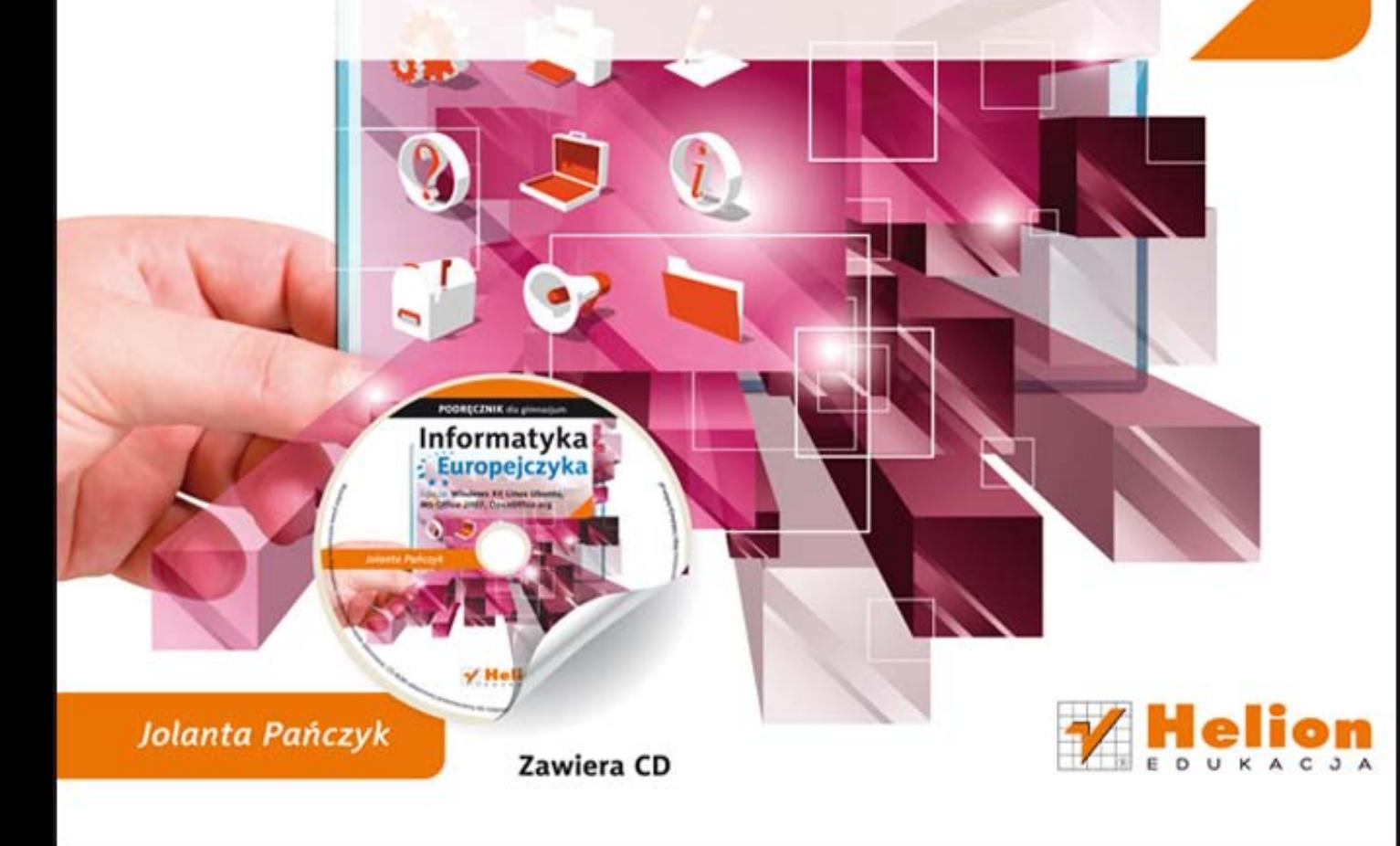

Podręcznik dopuszczony do użytku szkolnego przez ministra właściwego do spraw oświaty i wychowania i wpisany do wykazu podręczników przeznaczonych do kształcenia ogólnego do nauczania matematyki, na podstawie opinii rzeczoznawców: mgr inż. Anny Koludo, dr. Jacka Stańdo, dr. Tomasza Karpowicza.

Etap edukacyiny: III Typ szkoły: gimnazjum. Rok dopuszczenia 2012.

### Numer ewidencyjny w wykazie: 566/2012

Wszelkie prawa zastrzeżone. Nieautoryzowane rozpowszechnianie całości lub fragmentu niniejszej publikacji w jakiejkolwiek postaci jest zabronione. Wykonywanie kopii metodą kserograficzną, fotograficzną, a także kopiowanie książki na nośniku filmowym, magnetycznym lub innym powoduje naruszenie praw autorskich niniejszej publikacji.

Wszystkie znaki występujące w tekście są zastrzeżonymi znakami firmowymi bądź towarowymi ich właścicieli.

Autor oraz Wydawnictwo HELION dołożyli wszelkich starań, by zawarte w tej książce informacje były kompletne i rzetelne. Nie biorą jednak żadnej odpowiedzialności ani za ich wykorzystanie, ani za związane z tym ewentualne naruszenie praw patentowych lub autorskich. Autor oraz Wydawnictwo HELION nie ponoszą również żadnej odpowiedzialności za ewentualne szkody wynikłe z wykorzystania informacji zawartych w książce.

Redaktor prowadzący: Joanna Łotocka

Projekt okładki: ULABUKA Fotografia na okładce została wykorzystana za zgodą Shutterstock.

Wydawnictwo HELION ul. Kościuszki 1c, 44-100 GLIWICE tel. 32 231 22 19, 32 230 98 63 e-mail: helion@helion.pl WWW: http://helion.pl (księgarnia internetowa, katalog książek)

Drogi Czytelniku! Jeżeli chcesz ocenić tę książkę, zajrzyj pod adres http://helion.pl/user/opinie?iepgx3 Możesz tam wpisać swoje uwagi, spostrzeżenia, recenzję.

ISBN: 978-83-246-4383-7

Copyright © Helion 2012

Wydanie III

Printed in Poland.

• Kup książkę

- · Poleć książkę
- · Oceń książkę

· Księgarnia internetowa

· Lubię to! » Nasza społeczność

### **Spis treści**

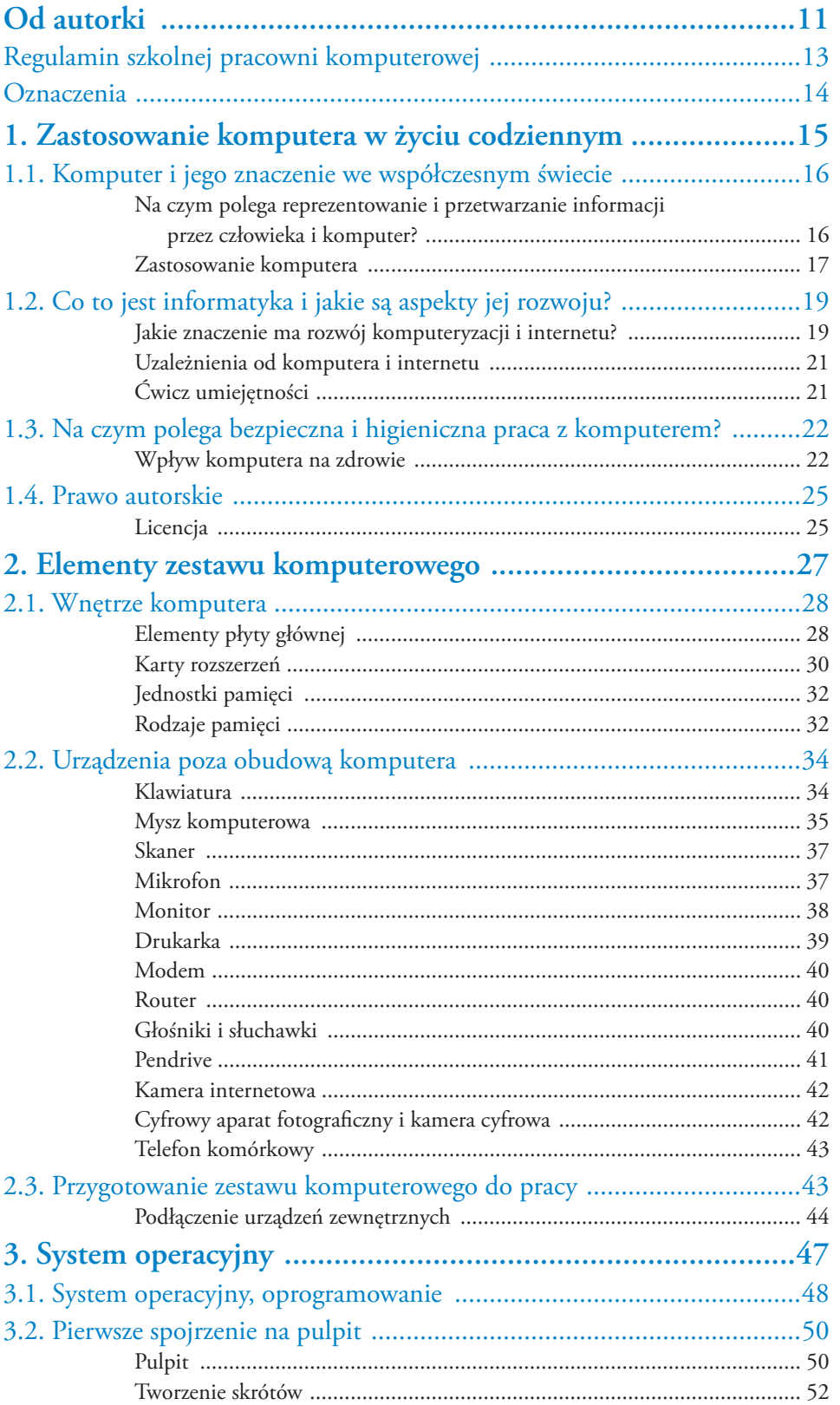

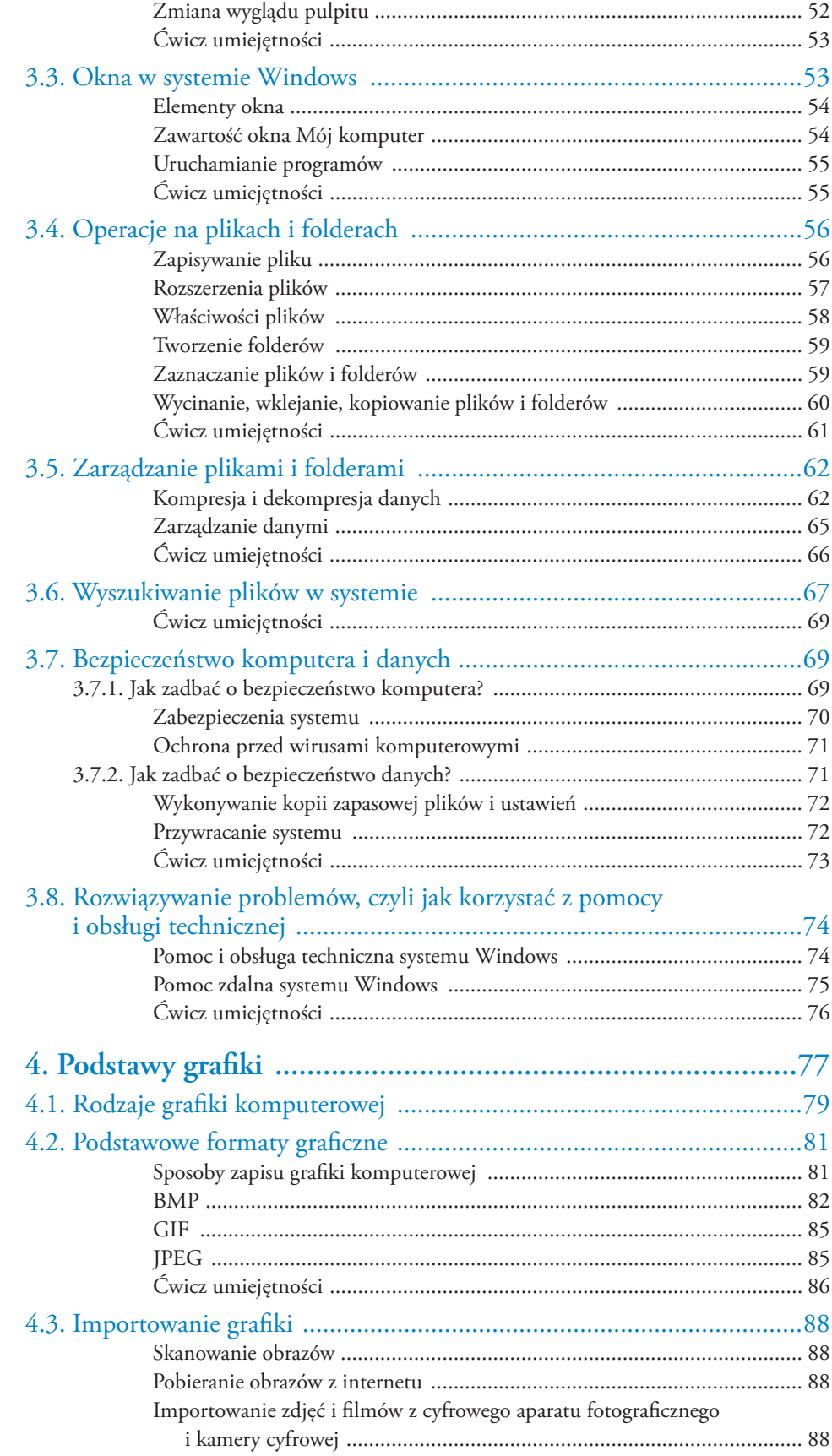

### Poleć książkę

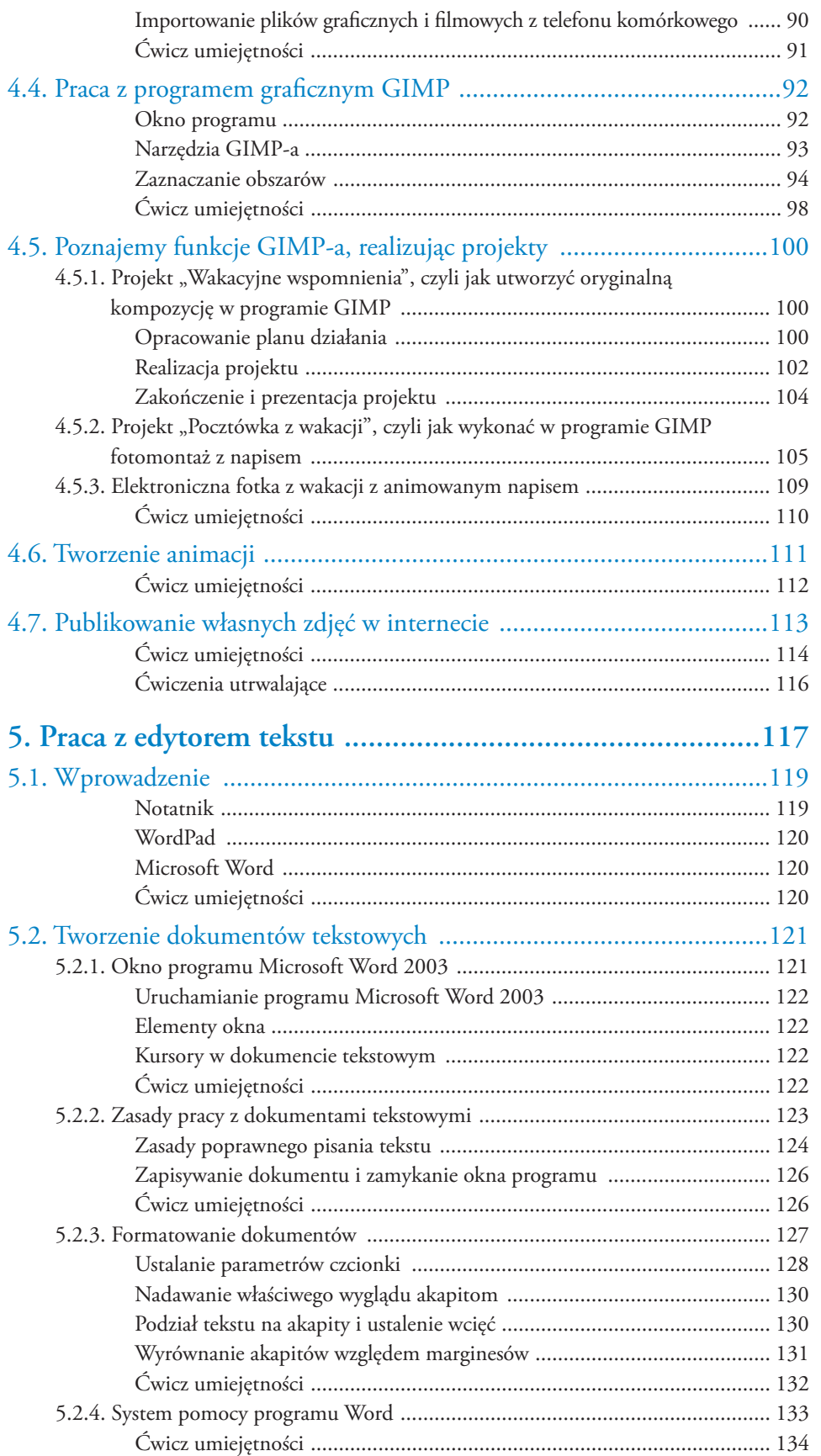

**5**

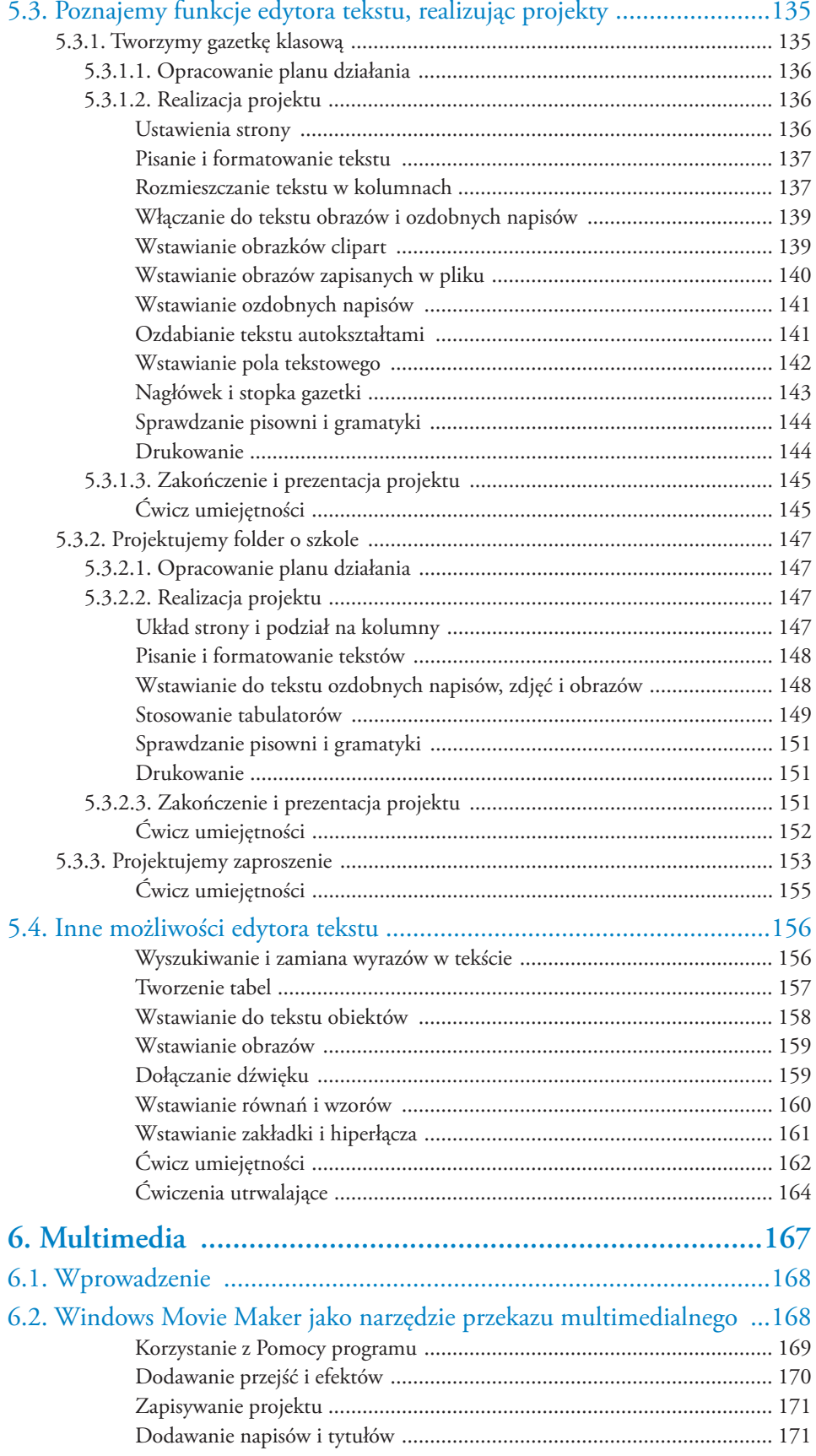

### Kup książkę **Poleć książkę** Poleć książkę Poleć książkę

**6**

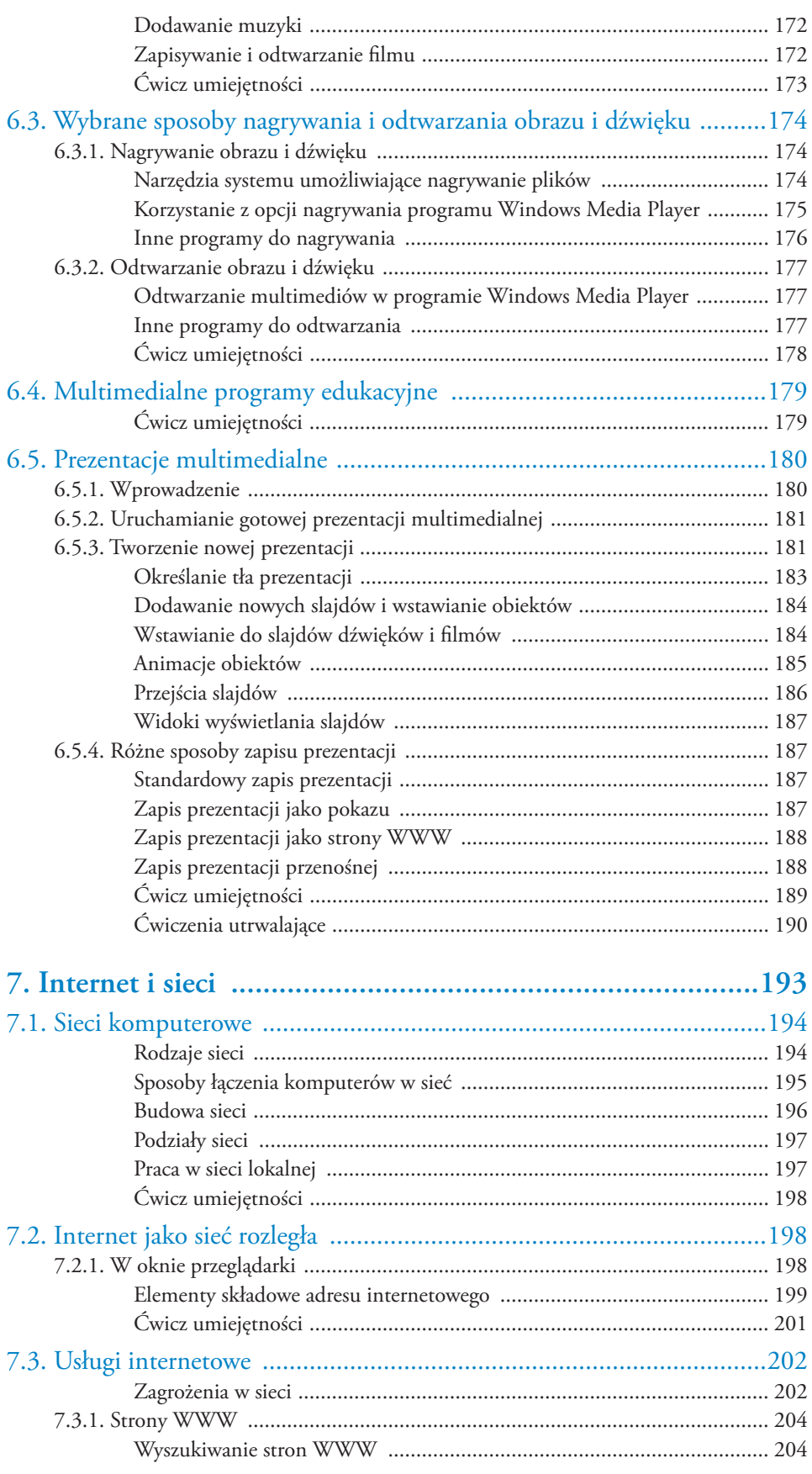

 $\begin{array}{c} \hline \mathbf{7} \end{array}$ 

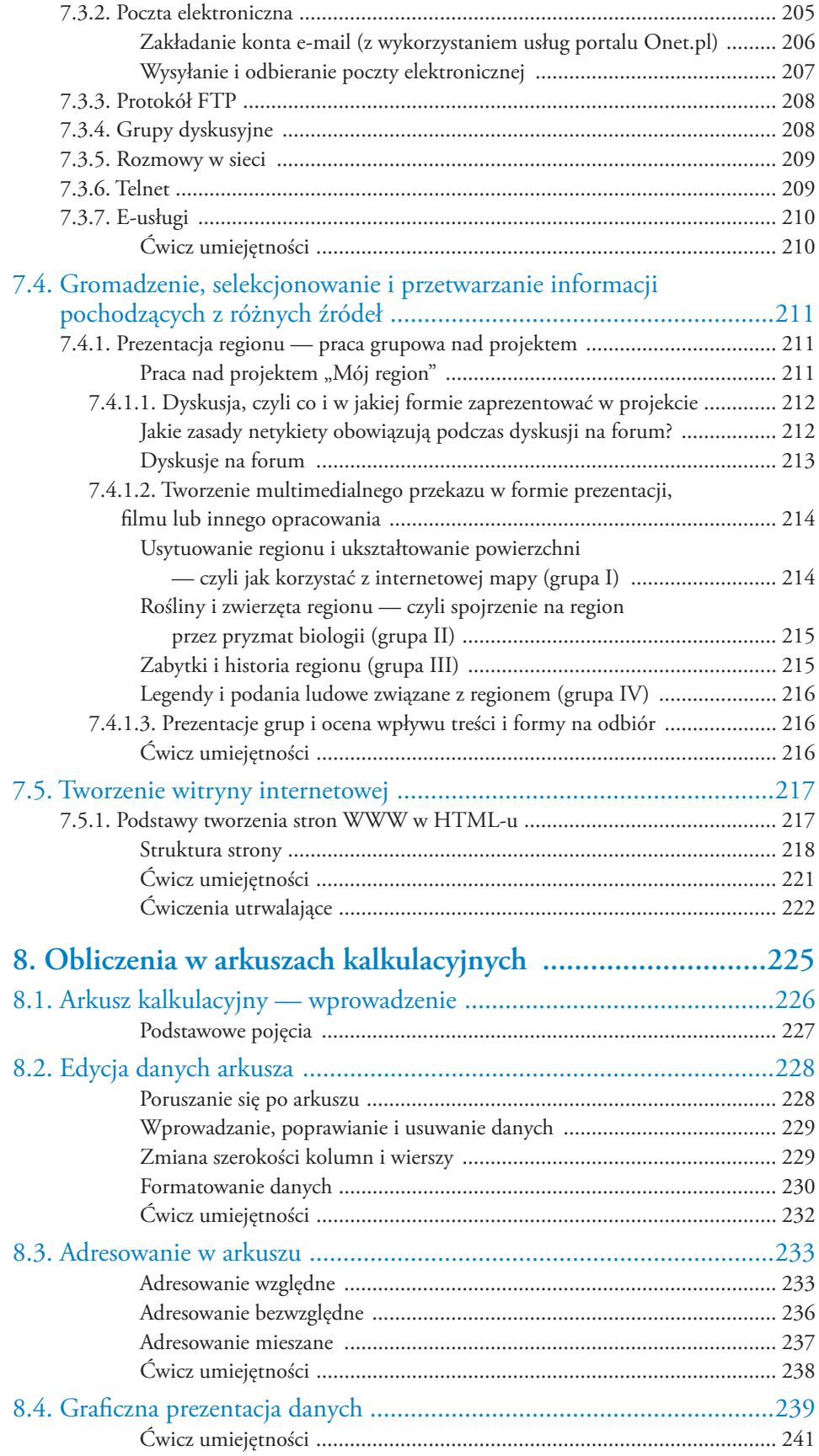

### Kup książkę **Poleć książkę** Poleć książkę Poleć książkę

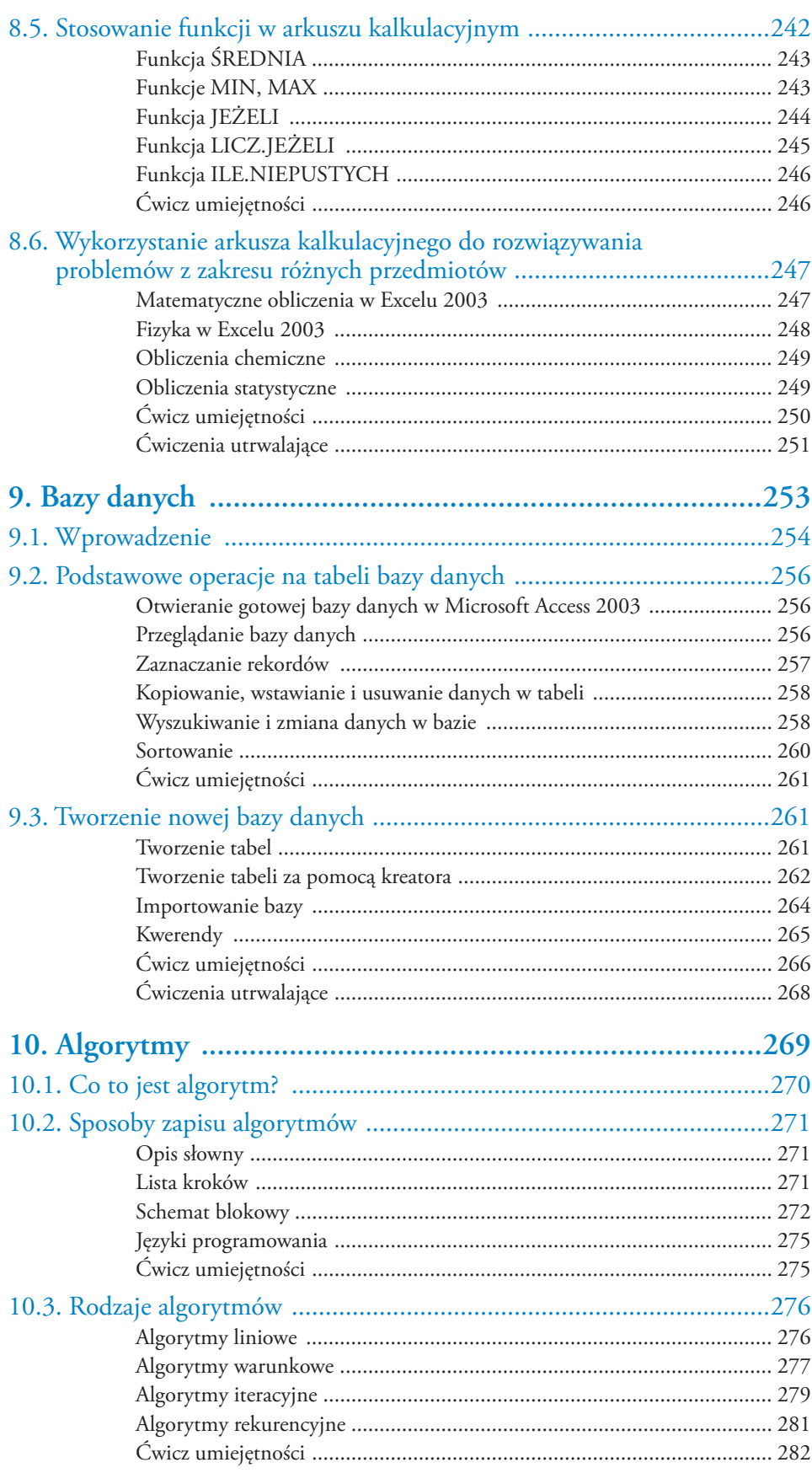

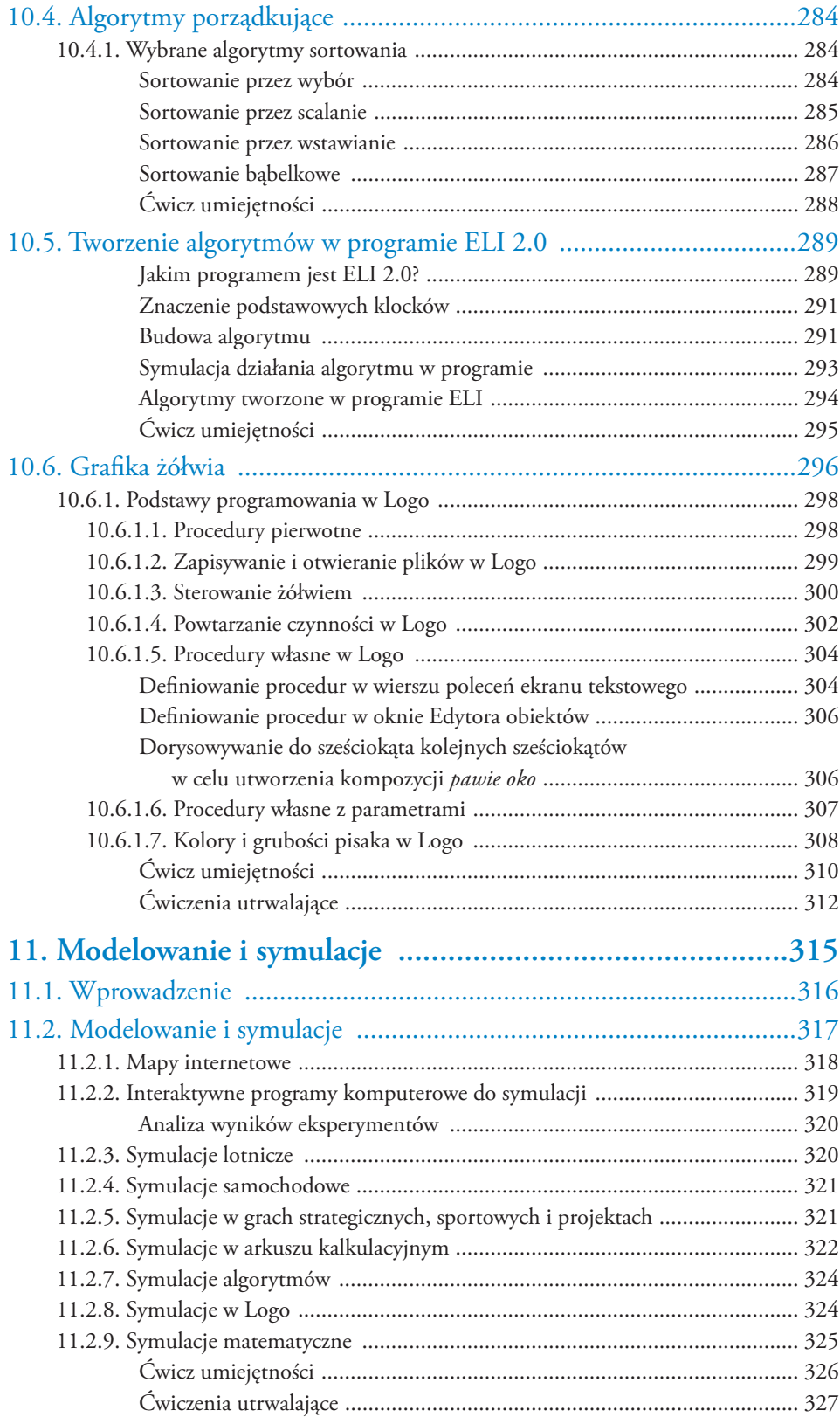

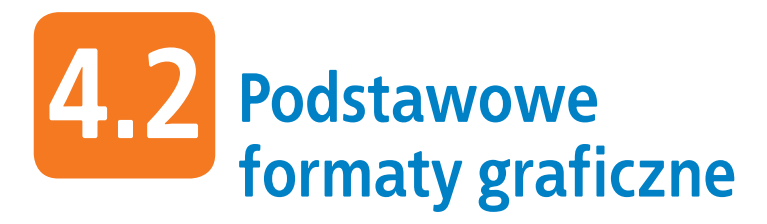

### Format graficzny

*Format graficzny (ang*. graphics format; *niem*. das Grafikformat*) to sposób, w jaki zostają zapisane informacje o obrazie. Istnieją formaty służące do zapisywania grafiki rastrowej i wektorowej.* 

Podczas zapisu obrazu oprócz nazwy pliku wybieramy również jego format. Od rodzaju formatu zależy sposób zapisu oraz kompresji (pod warunkiem że dany format obsługuje kompresję).

### **Sposoby zapisu grafiki komputerowej**

### Przykład 4.1

*Zapisując rysunek wykonany w dowolnym programie graficznym, możesz skorzystać z polecenia Plik/Zapisz jako (rysunek 4.3). W naszym przykładzie posłużymy się programem Paint.*

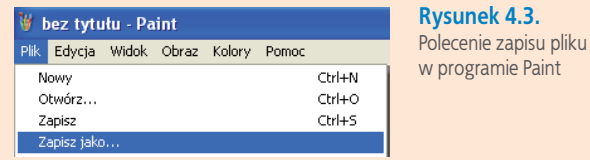

*W otwartym oknie możesz wpisać nazwę pliku wybraną przez siebie (rysunek 4.4). Format pliku wybierz spośród dostępnych w programie, w którym pracujesz. Paint automatycznie sugeruje zapis w postaci mapy bitowej 24-bitowej i rozszerzenie \*.bmp.*

*Wpisaną nazwę należy potwierdzić kliknięciem przycisku Zapisz.*

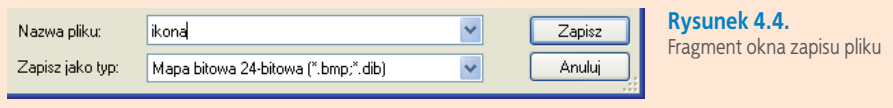

Pliki graficzne zajmują dużo miejsca w pamięci komputera (czyli np. dużo przestrzeni na dysku twardym), dlatego też często stosuje się **kompresję obrazu**.

### Kompresja obrazu

*Kompresja obrazu (ang*. image compression; *niem*. die Bildkompression*) to taki sposób zapisu pliku graficznego, który umożliwia zmniejszenie jego rozmiarów.*

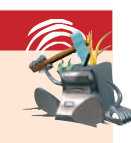

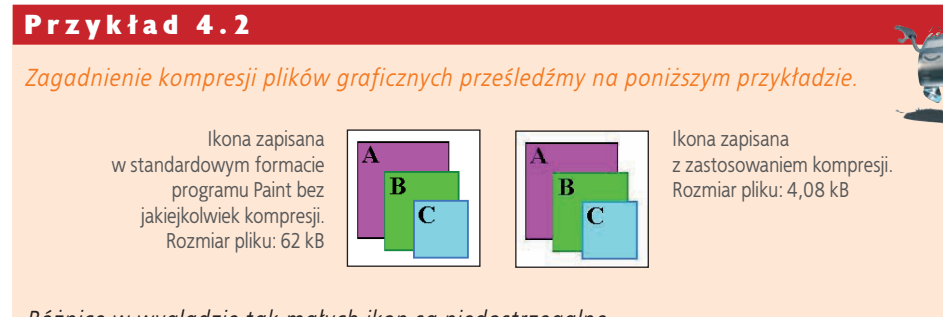

*Różnice w wyglądzie tak małych ikon są niedostrzegalne.*

Ikonę w powyższym przykładzie narysowano w programie Paint i wklejono w skali 1:1 najpierw w standardowym formacie programu, a następnie z zastosowaniem kompresji. W pierwszym przypadku plik zajął 62 kB, w drugim — 4,08 kB. Zauważ, że w drugim przypadku ikona wygląda prawie tak samo jak ta, która jest zapisana bez kompresji. Skompresowany plik graficzny zajął mniej miejsca, ale rysunek nie stracił jakości.

### **BMP**

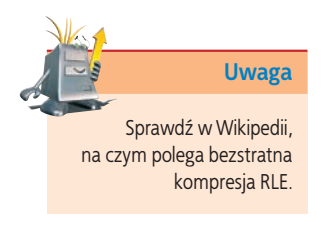

**BMP** to standardowy format systemu Windows. Obraz zapisany w formacie BMP jest mapą bitową, mogącą zawierać bezstratną kompresję RLE. Obrazy mogą być zapisywane w palecie 1-, 4-, 8- lub 24-bitowej. Pojęcie palety 1-, 4-, 8- lub 24-bitowej oznacza ilość pamięci wykorzystanej do zapisania różnych barw w palecie, czyli liczbę bitów na piksel w przypadku pełnego zapisu rastra.

Paleta określa nasycenie podstawowych kolorów **RGB**. Jak sobie zapewne przypominasz, model RGB został opracowany specjalnie na potrzeby wyświetlania obrazów na ekranie monitora.

### R G B

*RGB (Red — czerwony, Green — zielony, Blue — niebieski) to model barw pozwalający na uzyskanie nowych kolorów w wyniku mieszania z sobą trzech barw podstawowych o odpowiedniej intensywności.*

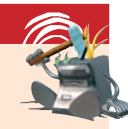

### Model barw (kolorów)

*Model barw (kolorów) (ang*. color model; *niem*. das Farbmodell*) to zestawienie kolorów podstawowych widocznych na przykład podczas drukowania lub wyświetlanych na ekranie monitora. Większość drukarek kolorowych korzysta z czterech barw podstawowych (niebieskozielona, purpurowa, żółta i czarna). Mówimy wówczas o modelu CMYK (ang*. Cyan, Magenta, Yellow, blacK*). Warto wiedzieć, że połączenie kolorów C+M+Y w maksymalnej intensywności daje kolor czarny (choć w praktyce nie jest to "głęboka czerń"). Z kolei monitory pracują w modelu RGB. Poszczególne kolory uzyskuje się ze świecących punktów w kolorach czerwonym, zielonym i niebieskim. Widoczne barwy powstają na zasadzie mieszania tych kolorów. Połączenie wszystkich trzech kolorów o maksymalnej intensywności daje barwę białą.*

### Kup książkę **Poleć książkę**

### Przykład 4.3

*Co stanie się w momencie wybrania innego rozszerzenia niż sugerowane przez Paint \*.bmp? Aby to sprawdzić, wystarczy w oknie zapisu pliku rozwinąć listę Zapisz jako typ: (rysunek 4.5), wybrać jedną możliwość z listy, wpisać nazwę pliku i wskazać miejsce zapisu pliku na dysku. Wybór należy zatwierdzić, klikając przycisk Zapisz. Czy wiesz, jak sprawdzić rozszerzenie danego pliku?*

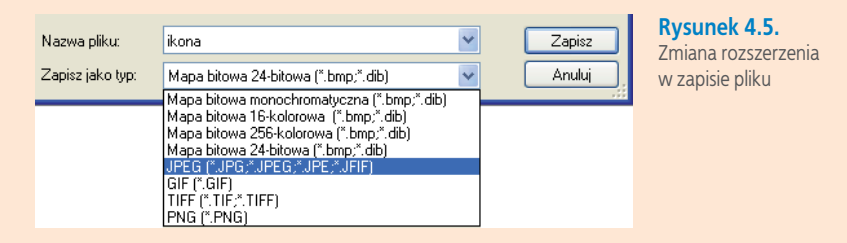

### Ćwiczenie 1

*Wykonaj w programie Paint rysunek składający się z kilku figur geometrycznych. Zapisz go w palecie 24-bitowej, a następnie jako mapę bitową 256-kolorową, 16-kolorową i monochromatyczną. Sprawdź rozmiary zapisanych plików.*

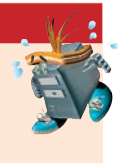

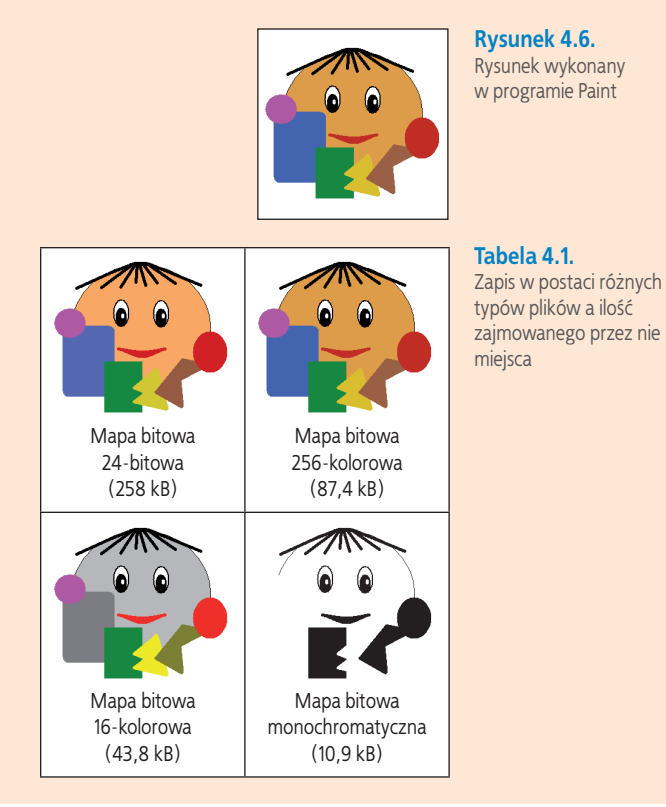

### Ćwiczenie 2

*Otwórz zdjęcie zapisane w formacie JPEG. Zapisz je, wybierając typy pliku: GIF, następnie mapę bitową 24-bitową, mapę bitową 256-kolorową, 16-kolorową <sup>i</sup> monochromatyczną. Sprawdź rozmiar każdego z zapisanych plików.* **czytaj** 

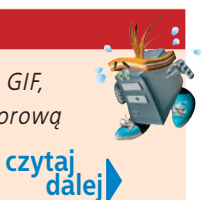

# grafiki Podstawy **83**Podstawy

### Ćwiczenie 2 cd.

*Prześledź, czy widoczne są różnice w wyglądzie rysunku w zależności od typu pliku wybranego z listy rozwijanej w oknie zapisu pliku (Zapisz jako typ:). Zwróć uwagę, ile miejsca zajmuje ten sam plik zapisany w formatach GIF i JPEG w porównaniu z plikami zapisanymi jako mapy bitowe, ale przy różnej palecie kolorów.*

**Tabela 4.2.**  Zapis w postaci różnych typów plików a ilość zajmowanego przez nie miejsca

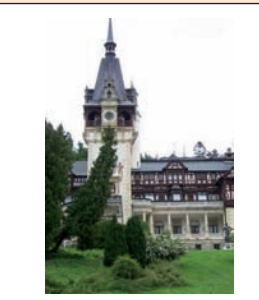

Zapis w formacie JPEG (24,6 kB) Powiększony fragment zdjęcia

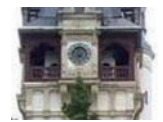

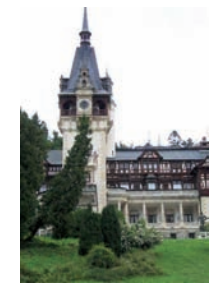

Zapis w formacie GIF (36,3 kB) Powiększony fragment zdjęcia

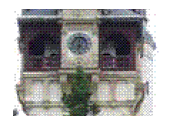

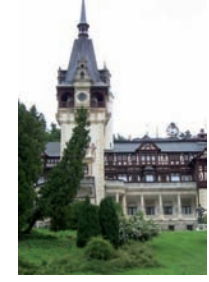

Mapa bitowa 24-bitowa (430 kB) Powiększony fragment zdjęcia

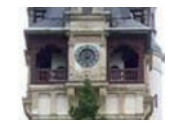

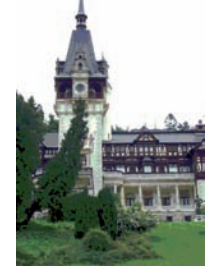

Mapa bitowa 256-kolorowa (145 kB) Powiększony fragment zdjęcia

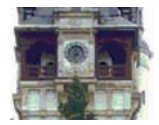

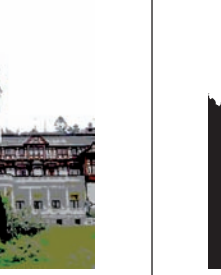

Mapa bitowa 16-kolorowa (72,4 kB) Powiększony fragment zdjęcia

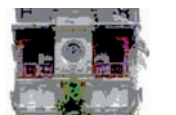

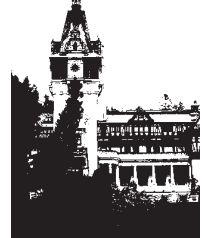

Mapa bitowa monochromatyczna (18,1 kB) Powiększony fragment zdjęcia

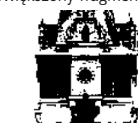

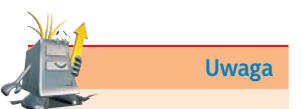

Rozmiar każdego pliku graficznego możesz sprawdzić, korzystając z podręcznego menu.

**84**

### **GIF**

W przypadku zapisu grafiki w formacie **GIF** następuje zmniejszenie rozmiaru pliku poprzez redukcję palety do 256 (lub mniejszej liczby) kolorów, które potrafią najwierniej oddać oryginalne kolory grafiki. Format GIF stosuje się do kompresji algorytmów bezstratnych, ale po zapisaniu obrazu w tym formacie zostają utracone informacje o kolorze, co wynika z ograniczonej liczby kolorów GIF-a.

### Kompresja bezstratna

*Kompresja bezstratna (ang*. lossless data compression; *niem*. die verlustfreie Kompression*) to sposób zapisu pliku graficznego bez utraty jakości, przy jednoczesnym zmniejszeniu jego rozmiarów.*

### Przykład 4.4

*Porównaj zdjęcie, dla którego wybrano podczas zapisu typ pliku GIF w skali 1:1 (rysunek 4.7), z jego powiększonym fragmentem (rysunek 4.8). Zaobserwuj, czy na dużym powiększeniu widać pogorszenie jakości obrazu spowodowane redukcją palety kolorów do 256 lub mniejszej liczby.*

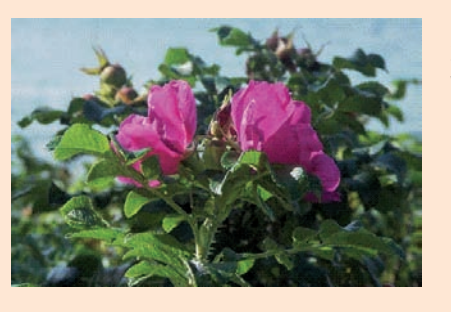

**Rysunek 4.7.** Zdjęcie zapisane jako GIF w skali 1:1

**Rysunek 4.8.** Powiększony fragment zdjęcia, dla którego wybrano podczas zapisu format GIF

### **JPEG**

Kompresja w plikach w formacie **JPEG** ma charakter stratny (ang. *lossy compression*), co oznacza, że obrazy zapisane w tym formacie tracą na jakości podczas kompresji. Zostają pominięte w nich pewne informacje zawarte w oryginalnym obrazie. Nie oznacza to przypadkowego, mechanicznego wyrzucania niektórych pikseli. Pewne szczegóły obrazu są na tyle drobne, że oko ludzkie ich nie zauważa, więc można je pominąć. Nie jest bez znaczenia, jaki typ zapisu pliku graficznego zastosujemy. Format **JPEG** stosuje się do zapisu fotografii, a **GIF** — do zapisu obrazków, ikon, rysunków, linii, ramek z niewielką liczbą kolorów i dużymi kontrastami.

# grafiki Podstawy **BODSTAMP**

**Uwaga**

O pojęciu algorytmu przeczytasz w podrozdziale 10.1. Jeśli w praktyce masz wątpliwości, jaki format nadać plikowi graficznemu, zapisz obraz jako **JPEG** oraz jako **GIF**. Obejrzyj każdy z zapisanych obrazów, porównaj ich jakość i wielkość plików. Jeśli w wyglądzie nie widać większej różnicy, wybierz plik o mniejszym rozmiarze.

Przy dużych powiększeniach rysunków zapisanych w formatach **GIF** (rysunek 4.8) i **JPEG** (rysunek 4.10) widać wyraźne różnice w ich jakości. Na pierwszym pogorszenie jakości obrazu jest spowodowane redukcją palety kolorów do 256 lub mniejszej liczby, na drugim, zapisanym w formacie **JPEG**, widać utratę jakości z widocznymi przebarwieniami i rozmyciami.

Podczas pracy z programami graficznymi zetkniesz się zapewne z innymi formatami zapisu plików obrazów. Niektóre z nich są specyficzne dla danej aplikacji, inne służą do zapisywania plików do jakichś szczególnych zastosowań (np. do profesjonalnego, kolorowego druku bardzo wysokiej jakości).

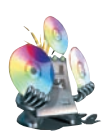

**Na dołączonej do podręcznika płycie CD-ROM, w folderze Edytor grafiki/ Obrazki do ćwiczeń, znajdują się obrazki zapisane w różnych formatach. Możesz je wykorzystać do tworzenia własnych ciekawych kompozycji, zwłaszcza jeżeli zmienisz w nich szczegóły lub wzbogacisz je o inne elementy.**

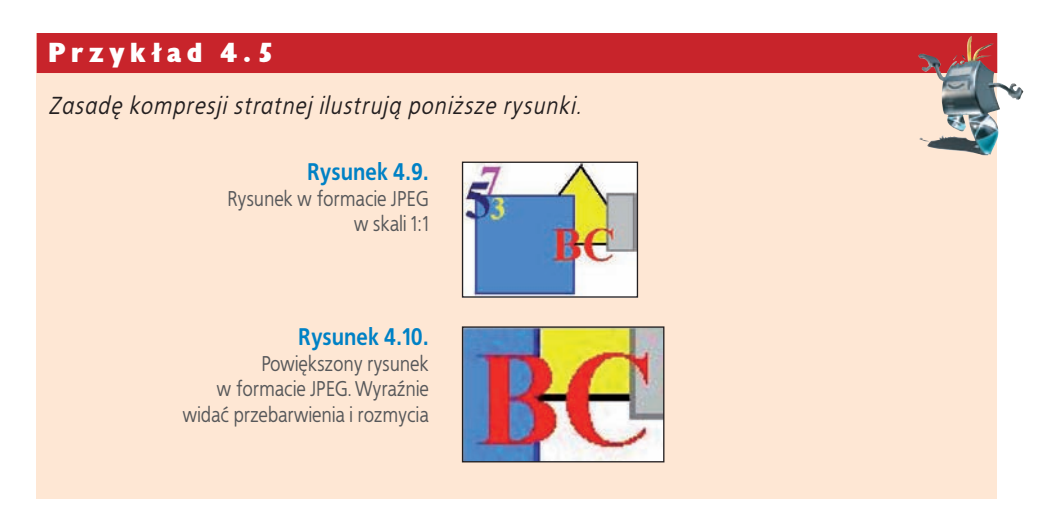

### **Ćwicz umiejętności**

### Ćwiczenie 1

*Narysuj w programie Paint rysunek składający się z kilku figur geometrycznych. Zapisz wynik swojej pracy. Sprawdź rozmiar zapisanego pliku.*

### Ćwiczenie 2

*W programie Paint otwórz wcześniej wykonany rysunek (Plik/Otwórz). Zapisz go, ale zmień typ pliku na gif. Co zauważyłeś? Jaki jest rozmiar pliku?*

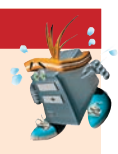

### Ćwiczenie 3

*Otwórz rysunek wykonany w ćwiczeniu pierwszym i go zapisz, ale zmień typ pliku na JPEG. Czy rozmiar pliku pozostał taki sam? Porównaj rozmiary plików z rozszerzeniami .jpeg i .gif.*

### Odpowiedz na pytania

- *1. W jaki sposób zapisać wyniki pracy w programie graficznym?*
- *2. Jaki format standardowo nadaje plikom program Paint?*
- *3. W jaki sposób zmienić format pliku?*
- *4. Jakie znasz trzy podstawowe formaty graficzne?*
- *5. Czym różnią się pliki zapisane w różnych formatach?*
- *6. Które formaty graficzne wykorzystują kompresję stratną?*

### Zaproponuj ćwiczenia do wykonania

### *Przykład:*

*Otwórz w programie Paint jeden z rysunków wykonanych wcześniej (Plik/Otwórz). Zapisz rysunek jako monochromatyczny (czarno-biały), wybierając w oknie zapisu pliku Zapisz jako typ: Mapa bitowa monochromatyczna (rysunek 4.11).* 

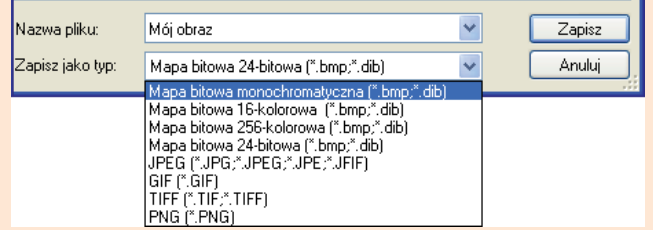

*Czy zmienił się wygląd obrazka? Ile teraz grafika zajmuje miejsca na dysku?*

### *Ćwiczenie 1.*

*.................................................................................................................................... .................................................................................................................................... .................................................................................................................................... Ćwiczenie 2. .................................................................................................................................... .................................................................................................................................... ....................................................................................................................................*

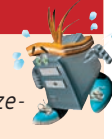

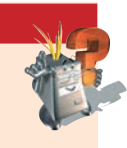

**Rysunek 4.11.**  Zapis obrazu w postaci monochromatycznej mapy

bitowej

## **4.3 Importowanie grafiki**

Interesujące kompozycje graficzne można uzyskać, importując obrazy z różnych źródeł. Mogą to być skanowane obrazki, zdjęcia z aparatu cyfrowego, telefonu komórkowego oraz grafiki udostępniane przez innych użytkowników w sieci.

### **Skanowanie obrazów**

Jeżeli podoba Ci się gotowe zaproszenie lub zdjęcie, możesz je zeskanować, czyli przetworzyć na obraz elektroniczny. W tym celu musisz użyć skanera i odpowiedniego programu. Podczas skanowania ważne jest ustawienie rozdzielczości skanowania. Musisz zdecydować, czy rysunek jest potrzebny do wydruku (wówczas ustaw najwyższą rozdzielczość), do komputerowej kompozycji graficznej, czy też będzie opublikowany w internecie.

### **Pobieranie obrazów z internetu**

Przeglądając strony WWW, możesz znaleźć obrazek, który będziesz chciał zapisać na komputerze do dalszego wykorzystania (np. darmowe tapety, którymi można ozdobić pulpit). Obraz ze strony WWW możesz pobrać, jeżeli klikniesz go prawym przyciskiem myszy, wybierzesz polecenie **Zapisz obraz jako…** (rysunek 4.12) i określisz w oknie zapisu miejsce na dysku, w którym obraz ma zostać zapisany. Wybór zatwierdzasz, klikając **OK**.

Możesz również skorzystać z podręcznego menu, jeżeli klikniesz obrazek prawym przyciskiem myszy, wybierzesz polecenie **Kopiuj**, a następnie wkleisz obrazek do otwartego dokumentu. Podręczne menu umożliwia również wydrukowanie obrazka lub ustawienie go jako tła.

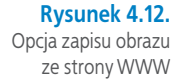

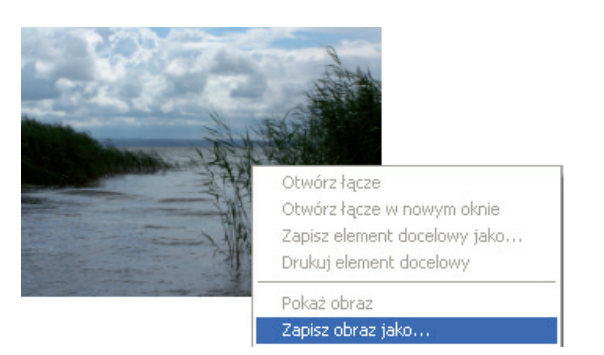

### **Importowanie zdjęć i filmów z cyfrowego aparatu fotograficznego i kamery cyfrowej**

Zdjęcia i filmy można zaimportować do komputera np.:

• za pośrednictwem kabla

Po podłączeniu aparatu do komputera i zainstalowaniu sterownika urządzenia wyświetli się okno, w którym należy wybrać program umożliwiający importowanie zdjęć.

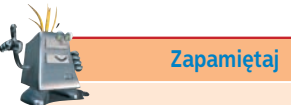

Możesz wykorzystywać tylko te obrazy, które autor pozwolił kopiować. Możesz je zastosować na przykład do tworzenia własnych zaproszeń, dyplomów czy wizytówek.

Wybór pierwszego z dostępnych **Kreatora skanera i aparatu fotograficznego** (rysunek 4.13) uruchomi kreator, dzięki któremu zdjęcia zostaną skopiowane na komputer (rysunek 4.14).

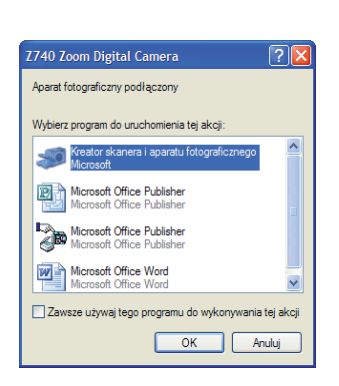

**Rysunek 4.13.** Okno wyboru programu do importowania obrazów i wideo

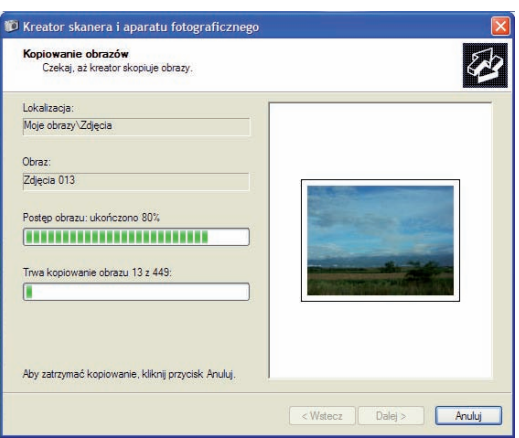

**Rysunek 4.14.** Okno kopiowania obrazów na komputer

• za pomocą czytnika kart pamięci

Zdjęcia i filmy z aparatu cyfrowego lub kamery można również importować za pośrednictwem czytnika kart pamięci flash (rysunek 4.15).

Czytniki kart pamięci są najczęściej wykonane z plastiku i wyposażone z jednej strony w złącze USB, a z drugiej — w wejście na kartę pamięci. Urządzenia te są gotowe do pracy zaraz po podłączeniu i nie wymagają dodatkowych sterowników. Po otwarciu folderu z przechowywanymi zdjęciami (rysunek 4.16) można je kopiować na komputer.

> $\approx 100$ KZ740 Edycja Widok Ulubione Wstecz · O · D Wyszukaj D Foldery III  $\vee$  Przejdź Adres **CD** F:\DCIM\100KZ740 Zadania obrazów nia plików i folderów uv folde  $\ddot{\mathbf{Q}}$ ublikuj ten folder w s 100 8371 100 8372 100 8373 100 8374 .<br>stepnij ten folder Inne miejsca e Moje obrazy 100\_8375 100\_8376 100\_8377 100\_8378

• bezpośrednio z kart pamięci (rysunek 4.17)

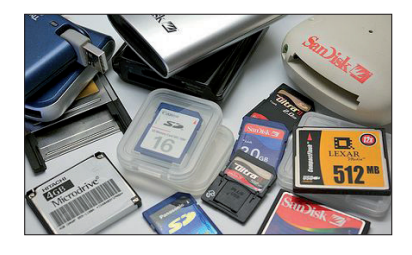

**Rysunek 4.17.** Przykładowe karty pamięci

 grafiki Podstawy **89**Podstawy

**Rysunek 4.15.** Czytnik kart pamięci

### **Rysunek 4.16.**

Okno ze zdjęciami przechowywanymi w pamięci aparatu fotograficznego

### **Rysunek 4.18.**

Miejsce w komputerze przenośnym do wpinania kart pamięci w celu zaimportowania plików

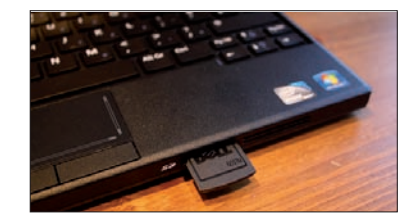

Standardowo komputery przenośne są wyposażone w czytnik kart pamięci obsługujący format SD (rysunek 4.18). Do takiego czytnika można wpiąć kartę pamięci, a z niej, po rozpoznaniu jej przez system, możliwe będzie zaimportowanie zdjęć i filmów.

### **Importowanie plików graficznych i filmowych z telefonu komórkowego**

Pliki z telefonu komórkowego na komputer można zaimportować:

• za pośrednictwem kabla podłączonego do portu USB

Aby zaimportować na komputer zdjęcia i filmy, można użyć kabla podłączonego do portu USB. Niezbędne jest wówczas odpowiednie oprogramowanie, które umożliwi łączność pomiędzy podpiętymi urządzeniami. Gdy komputer wykryje nowy sprzęt, możliwe jest otworzenie zasobów, odszukanie interesujących nas plików i przeniesienie ich na komputer.

• z wykorzystaniem technologii **Bluetooth**

**Bluetooth** to technologia bezprzewodowej komunikacji pomiędzy różnymi urządzeniami elektronicznymi, między innymi takimi jak: klawiatura, komputer, laptop, telefon komórkowy<sup>1</sup>.

Komunikację bezprzewodową z wykorzystaniem technologii Bluetooth zapewnia nieduże urządzenie (rysunek 4.19), które podpina się do portu USB komputera. Po zainstalowaniu sterownika (rysunek 4.20) w prawym dolnym rogu ekranu wyświetli się ikona . Umożliwia ona komunikację pomiędzy urządzeniami obsługującymi Bluetooth.

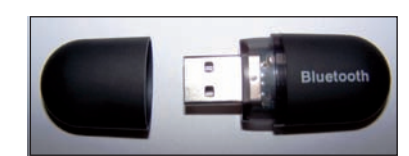

**Rysunek 4.20.** Okno instalacyjne Bluetooth

**Rysunek 4.19.** Urządzenie Bluetooth

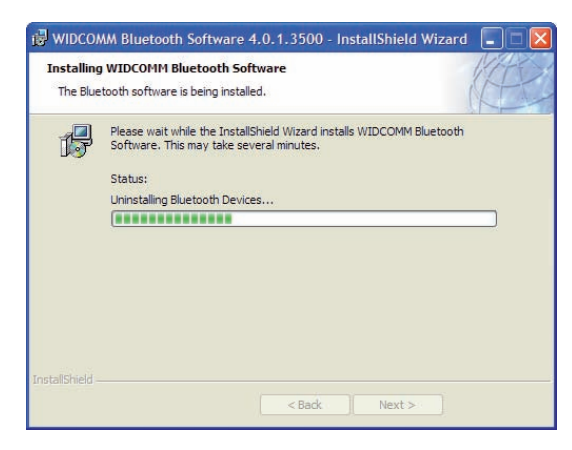

Kliknięcie wyświetlonej ikony prawym przyciskiem myszy i wybranie odpowiedniego polecenia umożliwi szybkie wyszukanie znajdującego się w pobliżu urządzenia, które obsługuje tę technologię oraz ma włączoną tę funkcję. Po wyszukaniu urządzenia można otworzyć jego zasoby oraz przeglądać i importować pliki.

1 Na podstawie: *http://pl.wikipedia.org/wiki/Bluetooth*.

**Na płycie CD-ROM dołączonej do podręcznika, w folderze Programy, znajdziesz program IrfanView. Jest to znana, popularna, a przy tym darmowa przeglądarka plików graficznych. Program obsługuje większość formatów graficznych i pozwala na tworzenie miniaturek obrazów. IrfanView jest wyposażony w funkcje przekształcania obrazów, zmiany formatu, w jakim są zapisane, udostępnia również efekty specjalne. Możesz go zainstalować na komputerze i sprawdzić, jak działa. W razie trudności poproś o pomoc nauczyciela.** 

### **Ćwicz umiejętności**

### Ćwiczenie 1

*Pobierz z dowolnego źródła (np. ze strony WWW) kilka obrazków. Otwórz je w kilku oknach programu Paint. Zaznacz określone fragmenty obrazków i je skopiuj. Do nowo otwartego okna w Paincie wklej te, które po połączeniu utworzą całość pasującą do siebie.*

### Ćwiczenie 2

*Obraz utworzony w poprzednim ćwiczeniu zapisz w folderze Moje dokumenty, wybierz podczas zapisu typy pliku: Mapa bitowa 24-bitowa, a następnie JPEG. Sprawdź rozmiary plików.* 

### Odpowiedz na pytania

- *1. W jaki sposób można importować grafikę?*
- *2. Na czym polega skanowanie obrazów?*
- *3. Jak pobrać obraz ze strony WWW?*
- *4. Czy Twój telefon komórkowy jest wyposażony w technologię Bluetooth? Jaka jest ścieżka dostępu umożliwiająca włączenie tej funkcji?*
- *5. W jakich sytuacjach może być szczególnie przydatna technologia Bluetooth?*

### Zaproponuj ćwiczenia do wykonania

### *Przykład:*

*Narysuj w programie Paint rysunek pt. "Moja miejscowość". Spraw, aby znalazły się na nim elementy charakterystyczne dla Twojej miejscowości. Rysując szczegóły, skorzystaj z siatki (Widok/Powiększenie/Pokaż siatkę). Pracę zapisz w folderze Moje dokumenty.*

### *Ćwiczenie 1.*

*.................................................................................................................................... .................................................................................................................................... .................................................................................................................................... Ćwiczenie 2. .................................................................................................................................... .................................................................................................................................... ....................................................................................................................................*

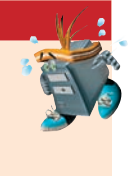

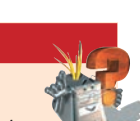

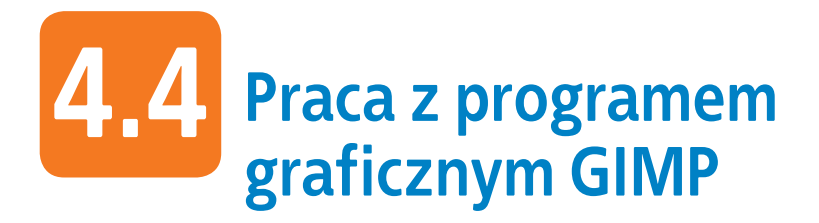

**GIMP** jest objęty **Powszechną Licencją Publiczną GNU**, co oznacza, że jest wolnym oprogramowaniem i zgodnie z założeniami licencji użytkownik może udostępniać i zmieniać kod źródłowy, dokonywać własnych przeróbek w obrębie tego oprogramowania oraz dowolnie je wykorzystywać do tworzenia nowych programów.

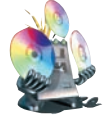

**Program graficzny GIMP możesz zainstalować z płyty dołączonej do podręcznika (GIMP/Programy) lub pobrać z oficjalnej strony:** *http://www.gimp.org/*.

### **Okno programu**

Po uruchomieniu programu wyświetli się główne okno programu oraz przybornik (rysunek 4.21). Zamknięcie przybornika spowoduje wyjście z programu.

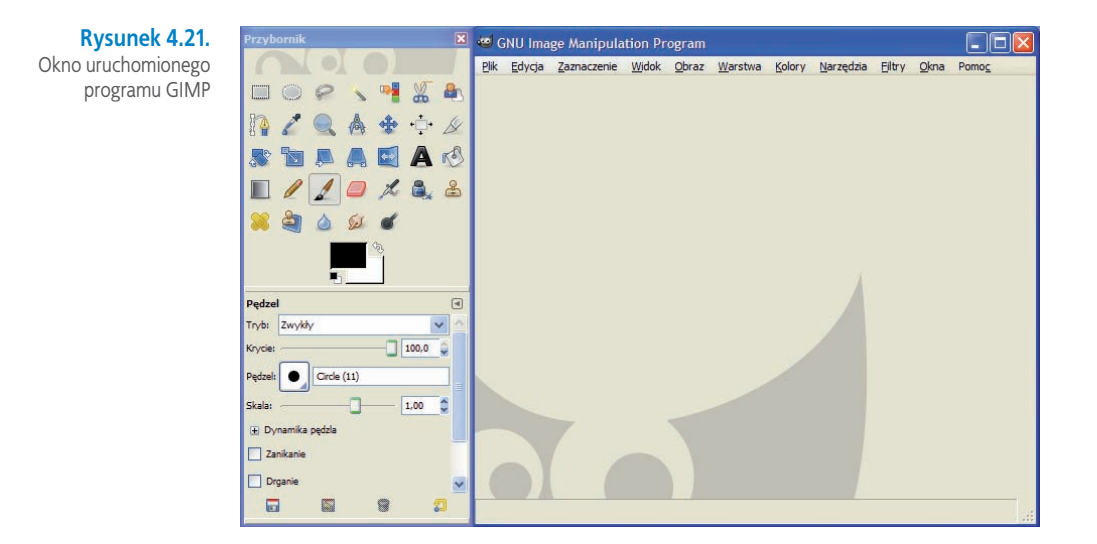

Po wybraniu polecenia **Plik/Nowy…** możesz określić parametry nowego obrazu (rysunek 4.22) i zacząć pracę z programem (rysunek 4.23).

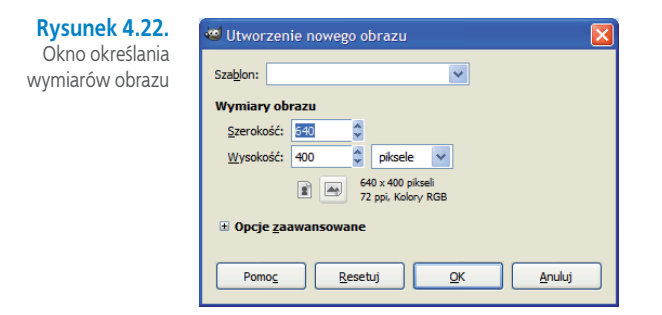

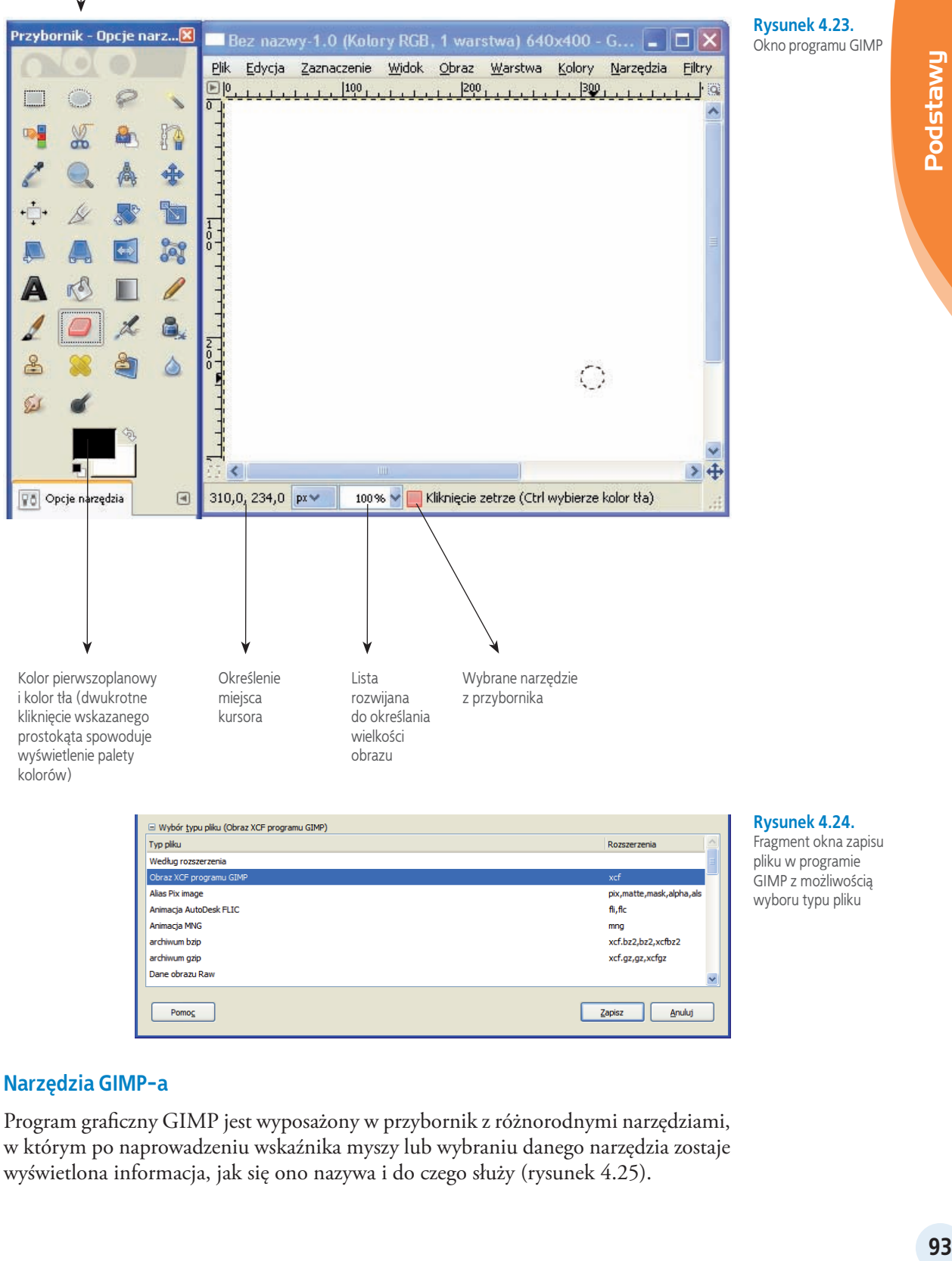

### **Narzędzia GIMP-a**

Program graficzny GIMP jest wyposażony w przybornik z różnorodnymi narzędziami, w którym po naprowadzeniu wskaźnika myszy lub wybraniu danego narzędzia zostaje wyświetlona informacja, jak się ono nazywa i do czego służy (rysunek 4.25).

### grafiki Podstawy

**Rysunek 4.25.** Przybornik GIMP-a

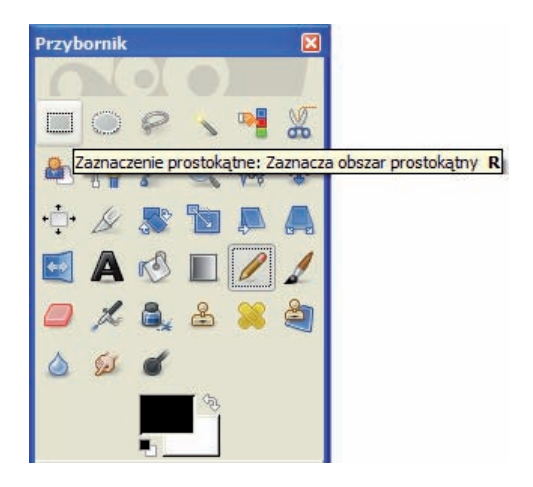

### **Zaznaczanie obszarów**

Kilka narzędzi znajdujących się w przyborniku służy do zaznaczania obszarów. Są to:

zaznaczenie prostokątne,

zaznaczenie eliptyczne,

- odręczne zaznaczanie obszarów,
- zaznaczenie rozmyte (zaznacza regularny obszar na podstawie koloru),

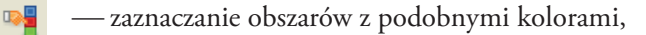

- $\frac{\sqrt{3}}{2}$ inteligentne nożyce zaznaczające obszary dopasowane do krawędzi,
- zaznaczenie pierwszego planu.

Warto pamiętać, że po zaznaczeniu obszarów obrazka możliwe staje się wykonywanie operacji na zaznaczonym obszarze, np. wycięcie fragmentu i przeniesienie go w inne miejsce tego lub innego obrazka lub dalsze edytowanie zaznaczonego fragmentu.

Dla lepszego zrozumienia przeanalizuj poniższy przykład.

### Przykład 4.6

- *1. Otwórz w programie GIMP obrazek lub zdjęcie, z którego chcesz wyciąć określony fragment.*
- *2. Za pomocą wybranego narzędzia do zaznaczania, np. zaznacz obszar, który chcesz dalej edytować (rysunek 4.26).*

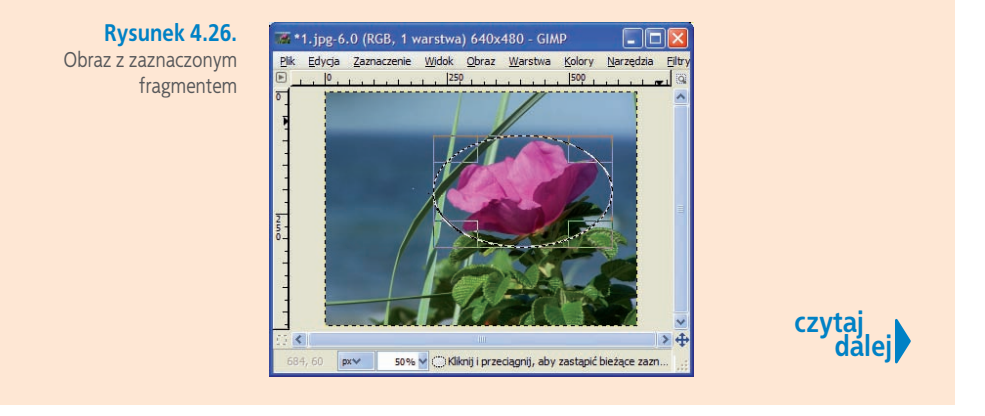

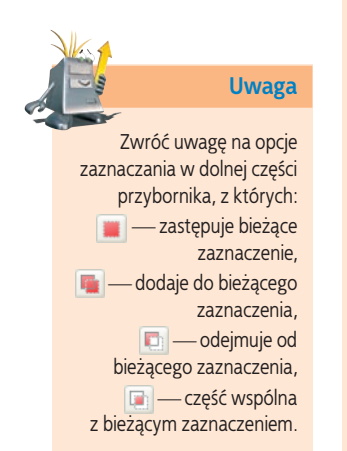

**94**

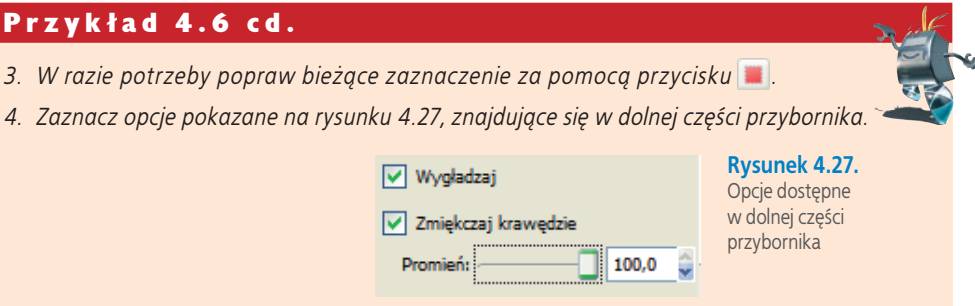

*5. Zaznaczony fragment możesz skopiować i wkleić, na przykład do innego obrazka (rysunek 4.28) lub do nowego pliku (po wybraniu polecenia Plik Nowy...).*

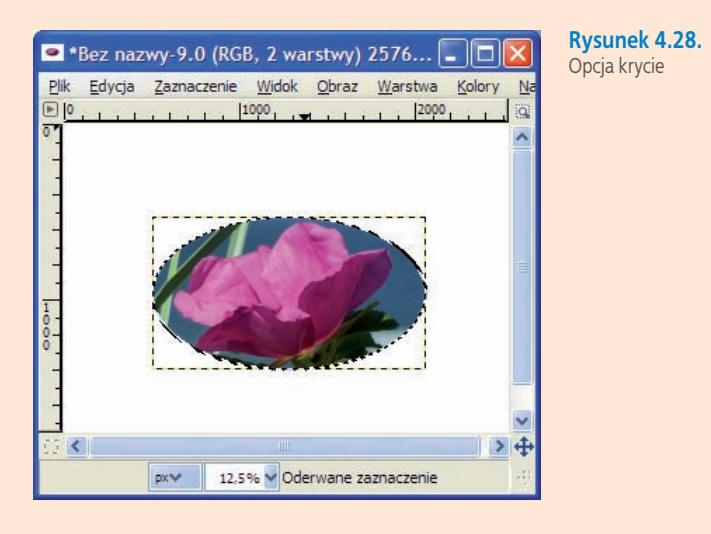

 grafiki Podstawy

### **Zapamiętaj**

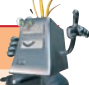

**Podstawy** France Face Strategy Strategy Strategy Strategy Strategy Strategy Strategy Strategy Strategy Strategy Strategy Strategy Strategy Strategy Strategy Strategy Strategy Strategy Strategy Strategy Strategy Strategy S Główną cechą obrazów tworzonych w GIMP-ie jest ich wielowarstwowość. Warstwy można porównać do przezroczystych kalek, na których można malować lub umieszczać tekst. Obraz składa się z dowolnej liczby warstw, które są niezależnymi, prostokątnymi obrazami. Warstwy leżą jedna na drugiej tworząc stos. Nałożenie kilku warstw z narysowanymi obrazami na każdej z nich spowoduje, że powstanie złożona kompozycja, w której poszczególne elementy można dalej edytować na danych warstwach. Wymiary każdej z warstw mogą być dowolne: warstwa może być większa lub mniejsza od obrazu. Po uzyskaniu właściwego efektu można scalić warstwy i zapisać obrazek jako wybrany typ pliku.

### Przykład 4.7

*Otwórz w programie GIMP wybrany obraz (rysunek 4.29) oraz drugi w postaci kolejnej warstwy wybierając polecenie Plik/Otwórz jako warstwy... (rysunek 4.30).*

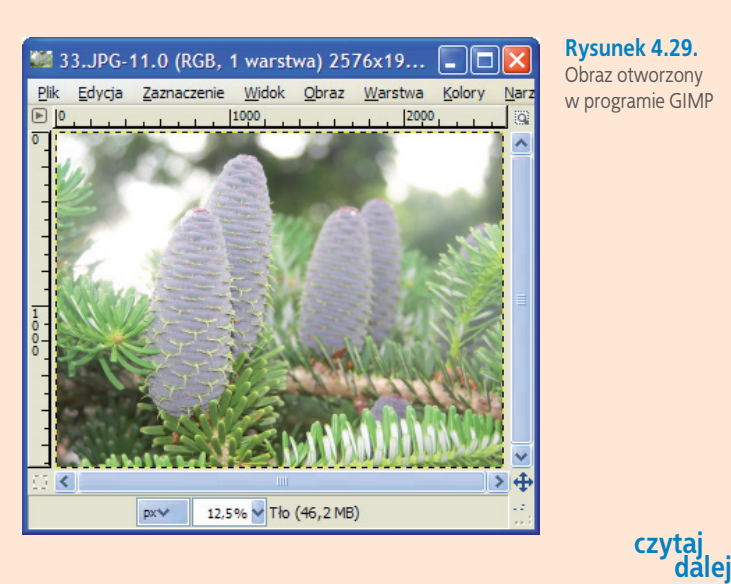

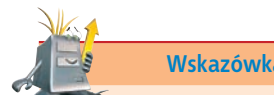

Warto wiedzieć, że nazwa okna Okno Warstwy, Kanały, Ścieżki, Cofnięcie – Pędzle, Desenie, Paleta kolorów, Gradienty będzie się zmieniać w zależności od otwartych okien dokowalnych

### **Wskazówka** Przykład 4.7 cd.

**Rysunek 4.30.** Obraz otworzony w programie GIMP jako warstwa

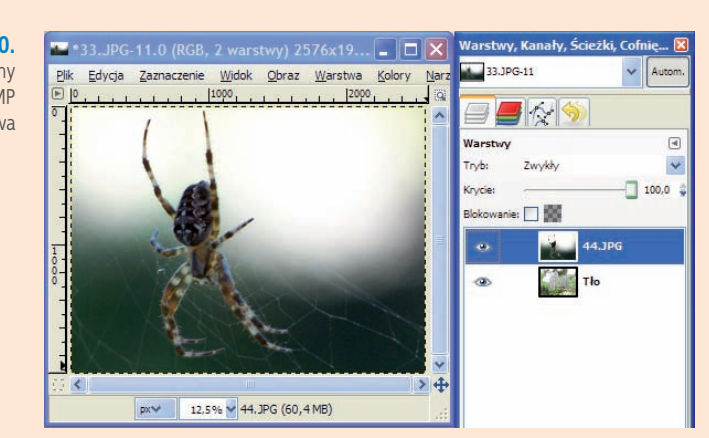

*Zwróć uwagę (rysunek 4.30), który rysunek jest zaznaczony w oknie Warstwy , Kanały, Ścieżki .... Następnie posługując się suwakiem zmień krycie dla zaznaczonego obrazka podobnie jak na rysunku 4.31.*

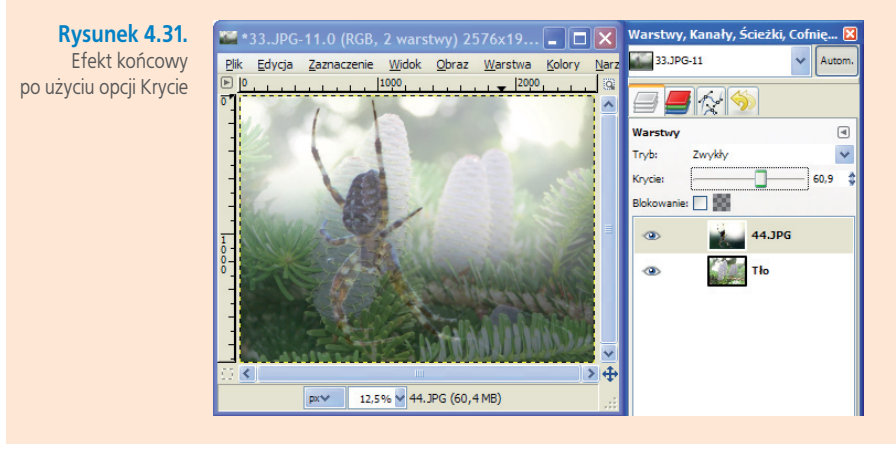

### Przykład 4.8

**Rysunek 4.33.** *Drugi z obrazków otworzono, wybierając polecenie Plik/Otwórz... Otwórz w programie GIMP dwa dowolne obrazy, z których jeden posłuży jako tło (w przykładzie to obrazek z zieloną gałązką), a z drugiego zostanie wycięty fragment (róża).*

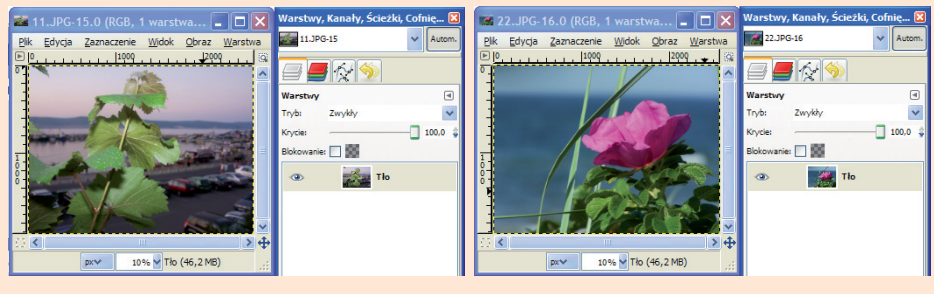

**Rysunek 4.32.** Obrazy, na których będą wykonywane operacje w programie GIMP

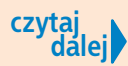

### Przykład 4.8 cd.

*1. Wybierz z przybornika inteligentne nożyce i zaznacz kwiat róży, klikając wybranym narzędziem wokół kwiatu, tak aby ostatni zaznaczony nożycami punkt łączył się z pierwszym. W efekcie otrzymasz obraz podobny do przedstawionego na rysunku 4.33. Jeśli okaże się, że któreś z zaznaczonych punktów niedokładnie przylegają do obiektu, wystarczy je kolejno przesunąć w odpowiednie miejsce.* 

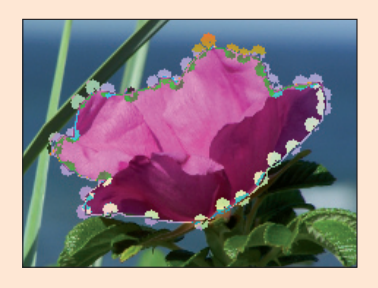

**Rysunek 4.33.**

- Obiekt zaznaczony przy pomocy narzędzia Inteligentne nożyce
- *2. Jeśli uznasz, że obiekt jest właściwie zaznaczony, kliknij wewnątrz zaznaczonej ścieżki, a zmieni się ona w zaznaczenie.*
- *3. Skopiuj kwiat (Ctrl+C).*
- *4. Wklej (Ctrl+V) na obraz, który posłuży jako tło. Zwróć uwagę, jak zmieni się zawartość okna Warstwy, Kanały, Ścieżki ... (rysunek 4.34).*

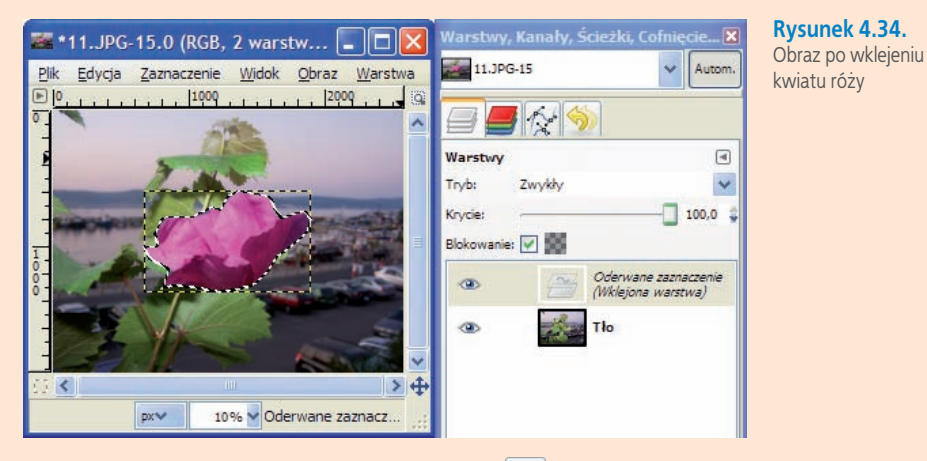

- *5. Wybierz z przybornika ikonę do skalowania i kliknij na wklejony obiekt (różę).*
- *6. W momencie zetknięcia wskaźnika myszy z zaznaczonym obiektem (różą) wyświetli się okno Skalowanie (rysunek 4.35). Skalowanie można określać w jednostkach dostępnych w oknie lub przeciągając wskaźnikiem myszy brzegi zaznaczonego obiektu.*
- *7. Kliknięcie przycisku Przeskaluj spowoduje zmniejszenie lub zwiększenie obiektu do określonej przez Ciebie wielkości.*

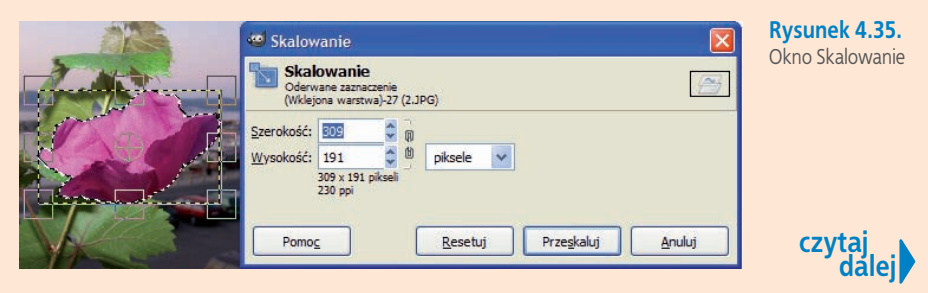

### Przykład 4.8 cd.

- *8. W razie potrzeby można przemieścić kwiat w odpowiednie miejsce za pomocą znajdującego się w przyborniku narzędzia Przesunięcie .*
- *9. Skopiuj wklejony obiekt i dwukrotnie wklej.*
- *10. Odpowiednio rozmieść wklejone obiekty (róże).*
- *11. W efekcie otrzymasz obraz podobny do przedstawionego na rysunku 4.36.*
- *12. Podpowiem Ci, że do jednej z wklejonych róż zastosowano narzędzie Odbicie , w celu odwrócenia w poziomie zaznaczonego obiektu (róży).*
- *13. Na zakończenie wybierz polecenie Warstwa/Zakotwicz warstwę.*
- *14. Zwróć uwagę na efekt końcowy. Zauważ, że zmieniła się również zawartość okna Warstwy, Kanały, Ścieżki ... (rysunek 4.34).*

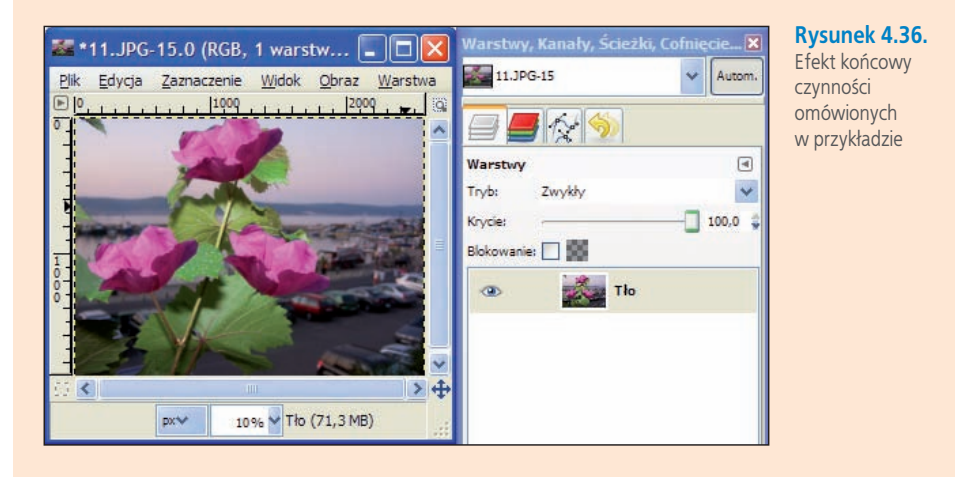

### Ćwiczenie 3

*Otwórz w programie GIMP wybrane przez siebie dwa obrazy (możesz użyć więcej obrazów), z których jeden będzie tłem, a z drugiego (lub kolejnych) skopiujesz i wkleisz na tło wybrane elementy. Używaj poznanych narzędzi i próbuj samodzielnie eksperymentować w programie. Pamiętaj, że w razie potrzeby możesz cofać wykonane operacje.*

### **Ćwicz umiejętności**

### Ćwiczenie 1

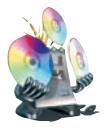

*Wykonaj samodzielnie fotomontaż. Wykorzystaj w tym celu własne zdjęcia lub obrazki znajdujące się na dołączonej do podręcznika płycie CD (folder Edytor grafiki/ Obrazki do cwiczen).*

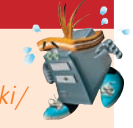

### **Fotomontaż**

*Fotomontaż polega na łączeniu elementów graficznych (wyciętych fragmentów obrazków czy zdjęć) z różnych źródeł. Im staranniej elementy są połączone, a ślady ich łączenia mniej widoczne, tym bardziej kompozycja przypomina autentyczne zdjęcie lub obraz.*

### Ćwiczenie 2

*Korzystając z kilku gotowych obrazków, zaprojektuj w programie GIMP ciekawą kompozycję dyplomu sportowego. Pamiętaj, że wolno Ci używać obrazów z własnych kolekcji oraz tych, z których pozwalają korzystać ich autorzy.*

### Odpowiedz na pytania

- *1. Jak nazywają się kolejne narzędzia z przybornika w programie GIMP?*
- *2. W jaki sposób można zmieniać kolory w programie GIMP?*
- *3. Jakie narzędzie służy w programie GIMP do powiększania fragmentu rysunku?*
- *4. Do czego służy ikona* **1.** *a do czego —*  $\left| \frac{4}{3} \right|$ ?

### Zaproponuj ćwiczenia do wykonania

### *Przykład:*

*Otwórz w programie GIMP obraz z własnej kolekcji, skopiuj do niego kilka pasujących elementów z innych obrazków i dorysuj własne, aby powstała całość tematyczna.*

### *Ćwiczenie 1.*

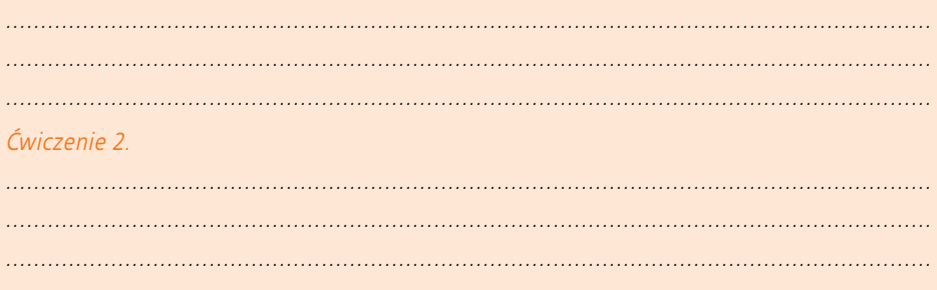

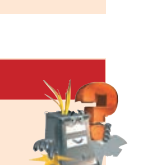

### **Poznajemy funkcje GIMP-a, realizując projekty 4.5**

Popularny edytor grafiki — GIMP — wyposażony jest w różnorodne funkcje. Optymalne używanie programu będzie możliwe tylko wtedy, gdy poznasz jego poszczególne polecenia i ikony i nauczysz się wykorzystywać je w praktyce.

W tym podrozdziale dowiesz się, jak wykorzystać określone narzędzia programu, aby osiągnąć zamierzony efekt. Poznasz przykładowy sposób katalogowania obrazów i zdjęć, dowiesz się, jak połączyć fotografie z efektem przenikania oraz jak wykonać z własnych fotografii fotomontaż w postaci pocztówki z wakacji.

### **4.5.1. Projekt "Wakacyjne wspomnienia", czyli jak utworzyć oryginalną kompozycję w programie GIMP**

Zdarza się, że wykonane fotografie nie spełniają naszych oczekiwań i tylko dalsza ich obróbka umożliwi osiągnięcie zadowalającego efektu. Dlatego warto poznać praktyczne wykorzystanie wybranych narzędzi, a wykonane kompozycje graficzne wydrukować lub zaprezentować w innej formie.

### **Opracowanie planu działania**

Przed rozpoczęciem prac należy zdecydować:

- jaki jest cel obróbki obrazów (do wydruku, do elektronicznego albumu, do internetowej kolekcji);
- jakie fotografie poddamy obróbce;
- jaki efekt chcemy osiągnąć (czy ma to być fotomontaż, czy korekcja obrazu);
- ile mamy czasu na realizację zadania;
- w jakiej formie ma przebiegać praca (indywidualnie czy w grupach np. 2-osobowych).

Zanim dokonamy wyboru zdjęć, które zostaną poddane obróbce, warto przeanalizować, jak selekcjonować swoje fotografie i gdzie je przechowywać.

### **Jak selekcjonować i gdzie przechowywać zdjęcia i obrazy?**

Każdy z nas przez długie miesiące wspomina wakacje i chętnie zagląda do zrobionych wtedy fotografii. Jedni z nas przechowują swoje zdjęcia w przeznaczonych do tego celu folderach, inni korzystają z programów do katalogowania zdjęć, jeszcze inni publikują swoje zdjęcia w internecie. Od razu warto zadbać o odpowiednią selekcję zdjęć, aby w razie potrzeby można było szybko odszukać wybraną fotografię (rysunek 4.37).

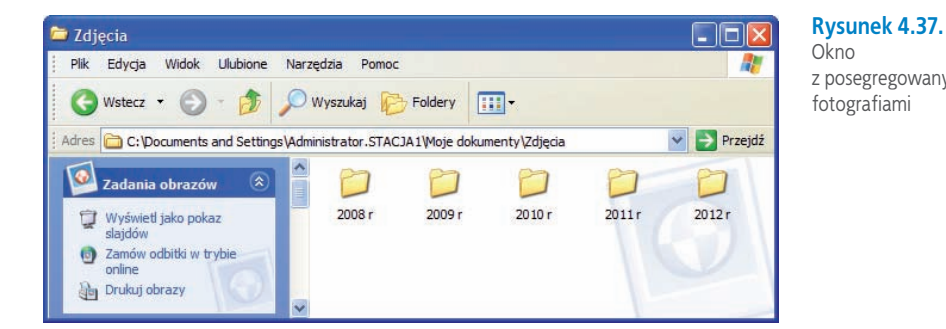

W każdym folderze zdjęcia można przeglądać np. jako pokaz slajdów. Wystarczy kliknąć znajdującą się z lewej strony okna opcję **Wyświetl jako pokaz slajdów**. Można również kliknąć daną fotkę prawym przyciskiem myszy i wybrać z podręcznego menu **Otwórz za pomocą/Podgląd obrazów i faksów systemu Windows** lub **Otwórz za pomocą/Microsoft Office Picture Manager** (rysunek 4.38). Druga z wymienionych opcji umożliwia otwarcie zdjęcia w programie **Microsoft Office Picture Manager**, wyposażonego w narzędzia do edytowania obrazów (rysunek 4.39).

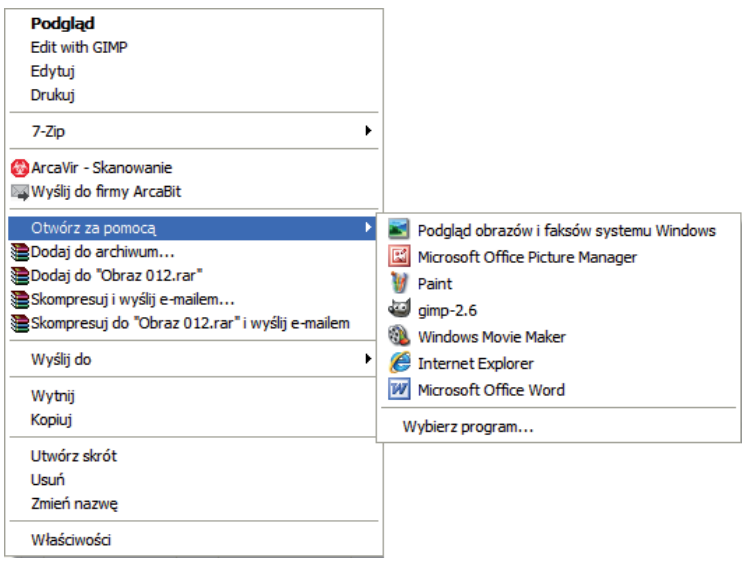

Wciśnięcie przycisku **ze Edytuj obrazy...** uaktywnia dostępne narzędzia do:

- określania jasności i kontrastu,
- określania koloru,
- przycinania obrazów,
- obracania i przerzucania,
- redukowania efektu czerwonych oczu,
- zmiany rozmiaru obrazu,
- kompresji obrazu w celu zmniejszenia jego rozmiarów i przyspieszenia ładowania pliku.

z posegregowanymi fotografiami

**Rysunek 4.38.** Opcja umożliwiająca wybór programu do przeglądania zdjęć

101

**Rysunek 4.39.**

Opcje dostępne w programie Microsoft Office Picture Manager po wybraniu przycisku Edytuj obrazy…

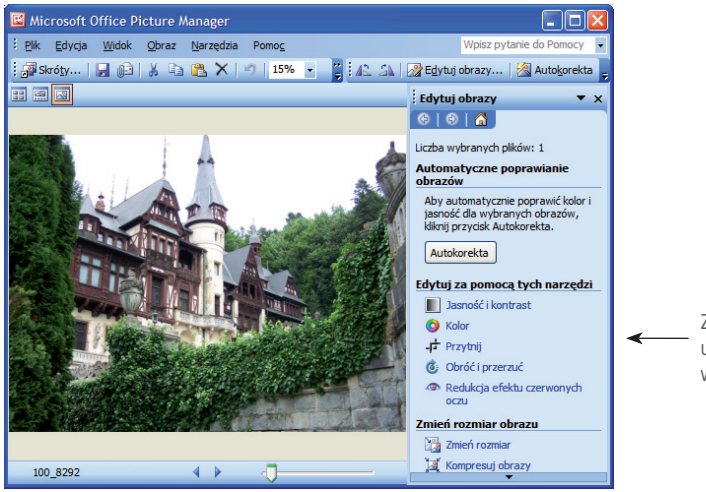

Zwróć uwagę, jakie narzędzia udostępnia program po wciśnięciu przycisku zedytuj obrazy...

### Ćwiczenie 4

*Otwórz w programie Microsoft Office Picture Manager zdjęcie wybrane z własnej kolekcji. Kliknij przycisk Edytuj obrazy…, a następnie Zmień rozmiar. Wybierz w wyświetlonych ustawieniach zmiany rozmiaru — Wartość procentowa oryginalnej szerokości i wysokości: — 50%. Sprawdź poniżej, jaki jest teraz rozmiar zdjęcia.*

### Ćwiczenie 5

*Otwórz w programie Microsoft Office Picture Manager wybrane zdjęcie, wciśnij przycisk i sprawdź, jakich poprawek można dokonać przy użyciu przycisków:* <sup>i</sup> *Przytnij* **i** asnośći kontrast *i* **o** Kolor

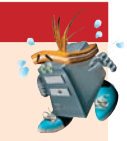

Wiesz już, jak można katalogować zdjęcia i w jakim programie dokonywać drobnych poprawek. Czas zatem zacząć obróbkę zdjęć z wykorzystaniem bardziej zaawansowanych narzędzi graficznych, jakie udostępnia program GIMP.

### **Realizacja projektu**

Przed przystąpieniem do realizacji projektu należy wybrać fotografie, które poddamy obróbce, aby później móc je wyeksponować w wybranej przez siebie formie, np. jako wydrukowany obraz na ścianie, kolejna fotka w elektronicznym albumie, a może ekspozycja na stronach WWW.

### **Jak uzyskać efekt przenikania fotografii?**

Aby wyjaśnić Ci, jak wykonać przenikanie fotografii, posłużę się konkretnym przykładem.

### Przykład 4.9

*1. Otwórz w programie GIMP zdjęcie, które chcesz połączyć z innym (rysunek 4.40).*

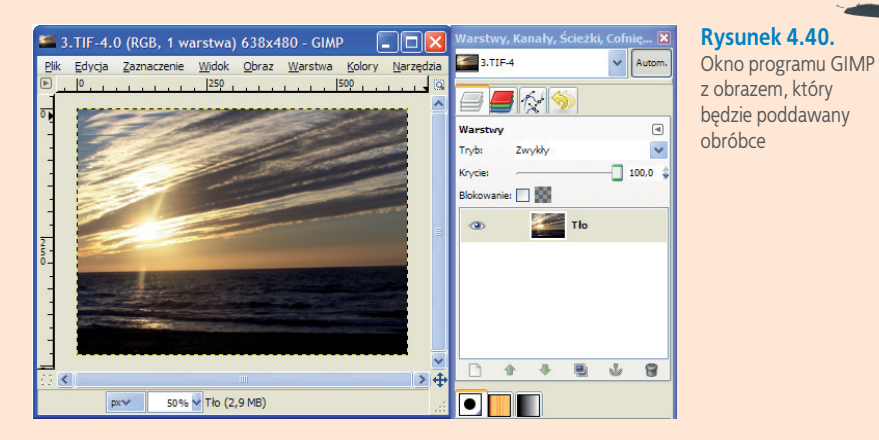

- *2. Otwórz w programie drugie zdjęcie, które po obróbce będzie przenikało się z pierwszym. W tym celu wybierz polecenie Plik/Otwórz jako warstwy….*
- *3. W oknie Warstwy, Kanały, Ścieżki, Cofnięcie Pędzle, Desenie, Paleta kolorów, Gradienty będą widoczne oba zdjęcia na dwóch warstwach (rysunek 4.41).*

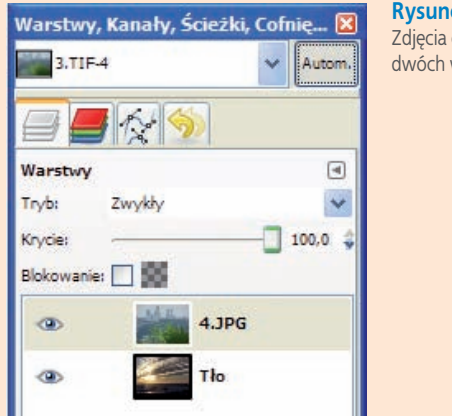

**Rysunek 4.41.** Zdjęcia otwarte na dwóch warstwach

**Zapamiętaj**

**103**<br>**103**<br>**103**<br>**103**<br>**103**<br>**103** Każda warstwa może mieć swoją maskę, która pozwala ukryć fragmenty obrazu. Jest to oddzielny obraz związany z daną warstwą, którego zadaniem jest modyfikowanie widoczności elementów obrazu poprzez oddziaływanie tylko na tę warstwę jednak bez naruszania oryginalności obrazu chyba, że połączymy taką maskę z warstwą. Maskę warstwy można: włączyć, wyłączyć, edytować oraz usunąć.

*4.Kliknij pierwsze zdjęcie prawym przyciskiem myszy, wybierz polecenie Dodaj maskę warstwy…, zaznacz opcje jak na rysunku 4.42 i zatwierdź przyciskiem Dodaj.*

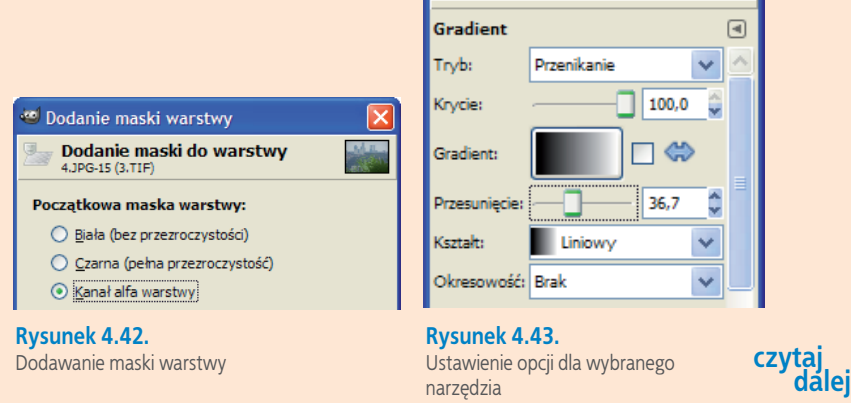

Podstawy

### Przykład 4.9 cd.

- *5. Następnie kliknij w przyborniku ikonę i ustaw w dolnej części przybornika opcje pokazane na rysunku 4.43.*
- *6. Przeciągnij gradient po masce górnej warstwy (rysunek 4.44).*
- *7. W efekcie otrzymasz obrazek podobny do przedstawionego na rysunku 4.45.*

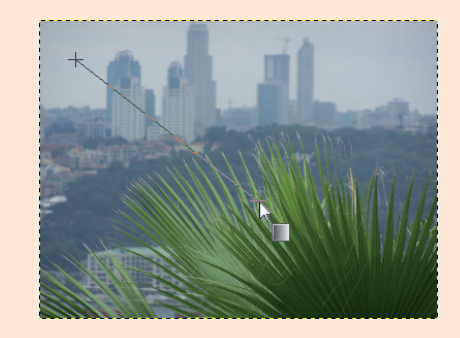

**Rysunek 4.44.** Przeciąganie gradientu

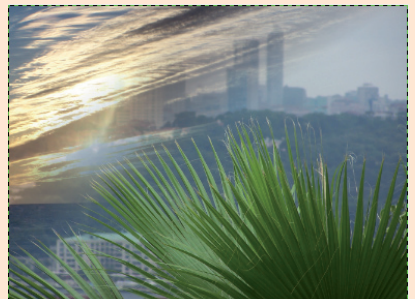

**Rysunek 4.45.** Efekt końcowy

### **Zakończenie i prezentacja projektu**

Po wykonaniu oryginalnej kompozycji warto porównać własną pracę z pracami innych i zaobserwować, jaki jest efekt użycia tych samych narzędzi programu GIMP, ale na innych fotografiach. Warto zaprezentować prace w postaci miniwystawy czy galerii i wybrać najlepsze z nich.

### Ćwiczenie 6

*Wymyśl tytuł konkursu graficznego na wykonanie oryginalnej kompozycji w programie GIMP. Napisz w kilku zdaniach, na czym ma polegać konkurs, kto go organizuje, kiedy się odbędzie oraz jaką nagrodę zdobędzie zwycięzca.*

### Ćwiczenie 7

*W programie GIMP utwórz projekt przenikania jednej fotografii w drugą. Zapisz pracę, wybierając typ pliku Obraz XCF programu GIMP.*

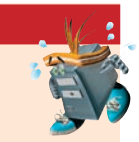

### Ćwiczenie 8

*Poeksperymentuj w programie i sprawdź, czy można uzyskać podobny efekt, jeżeli wykorzysta się trzy fotografie.*

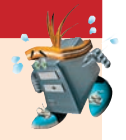

### **4.5.2. Projekt "Pocztówka z wakacji", czyli jak wykonać w programie GIMP fotomontaż z napisem**

Kolejny projekt graficzny będzie polegał na usunięciu z wybranej fotografii tła i wklejeniu obiektu na tło drugiego obrazu.

Przed przystąpieniem do prac projektowych należy zdecydować, jaki jest cel pracy oraz które zdjęcia zostaną wykorzystane do "wakacyjnego fotomontażu".

Aby zaprojektować w programie GIMP pocztówkę z wakacji, wykonaj kolejne czynności opisane w przykładzie 4.9.

### Przykład 4.10

*1. Otwórz w programie GIMP dwa obrazy lub zdjęcia: jeden, z którego chcesz usunąć tło, i drugi, na którego tło zostanie wklejony fragment pierwszego obrazu (rysunek 4.46).*

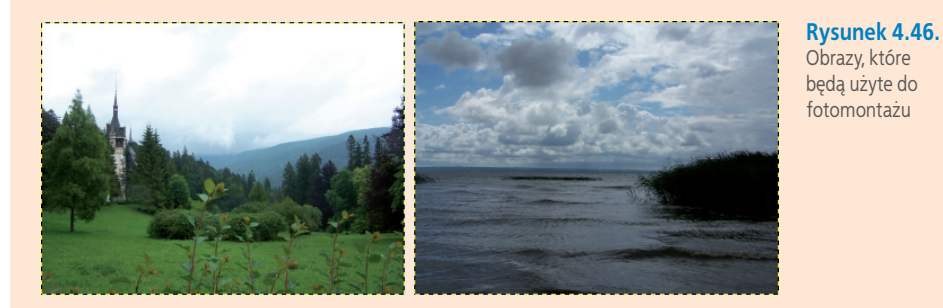

*2. Wybierz polecenie Warstwy, Kanały, Ścieżki, Cofnięcie – Pędzle, Desenie, Paleta kolorów, Gradienty dostępne po wybraniu opcji Okna/Ostatnio zamknięte doki.*

*3. Z górnego menu wybierz Warstwa/Nowa warstwa… i w wyświetlonym oknie zmień tryb wypełniania warstwy na przezroczysty (rysunek 4.47), następnie zatwierdź kliknięciem przycisku OK.*

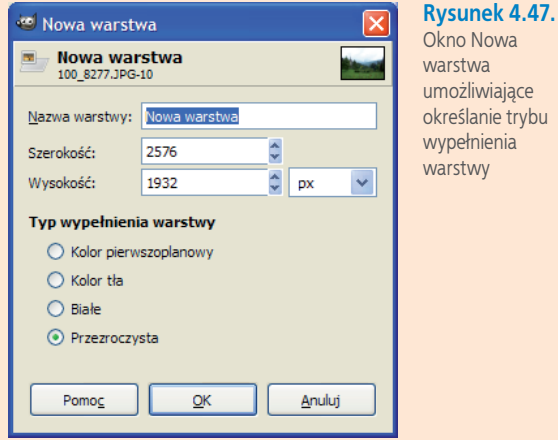

*4. W oknie Warstwy, Kanały, Ścieżki… zaznacz tło i w oknie głównym programu wybierz polecenie Edycja/Wytnij (rysunek 4.48).*

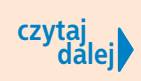

### Przykład 4.10 cd.

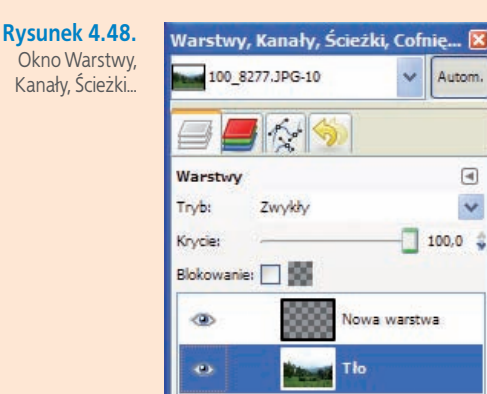

- *5. Zaznacz widoczną na rysunku 4.48 Nową warstwę i wybierz Edycja/Wklej.*
- *6. Wybierz narzędzie Inteligentne nożyce , zaznacz kontury obiektu, który chcesz wyciąć, i zatwierdź kliknięciem przycisku Enter (rysunek 4.49).*

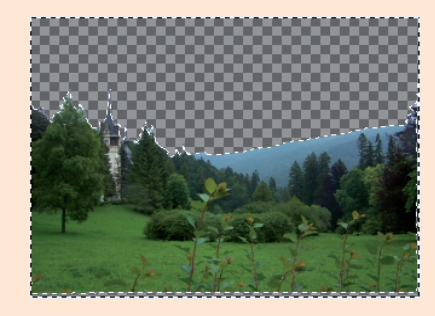

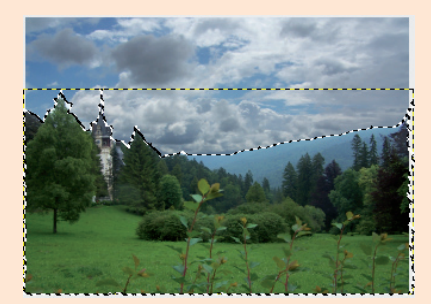

**Rysunek 4.49.** Obraz z usuniętym tłem

### **Rysunek 4.50.** Fragment wklejony na tło drugiego obrazka

- *7. Wybierz polecenie Edycja/Skopiuj.*
- *8.W drugim oknie programu z otwartym zdjęciem, które posłuży jako nowe tło, wklej obiekt (Edycja/Wklej). Efekt będzie podobny do przedstawionego na rysunku 4.50.*
- *9.Aby dopasować rozmiar fragmentu nałożonego na tło, użyj narzędzia do skalowania i dopasuj rozmiar pejzażu, po czym przenieś go za pomocą narzędzia Przesunięcie w odpowiednie miejsce.*
- *10.Aby dopasować kolor fragmentu nałożonego na tło, użyj polecenia Narzędzia/Narzędzia kolorów/Krzywe…*

*i tak ustaw krzywą, aby uzyskać zadowalający efekt kolorów na obrazie (rysunek 4.51).*

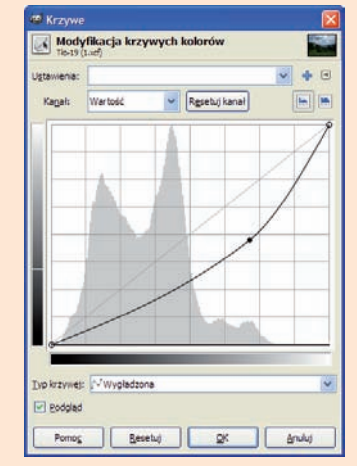

**Rysunek 4.51.** Modyfikacja krzywych kolorów

**czytaj dalej**

### **Zapamiętaj**

W niektórych sytuacjach kolorystyka na obrazach nie spełnia naszych oczekiwań, gdyż obraz jest, na przykład, zbyt zabarwiony jakimś kolorem. Możemy wówczas poprawić wygląd obrazka, zmieniając ustawienia kolorów. Czynność tę umożliwia wybranie polecenia Narzędzia/Narzędzia kolorów/Krzywe…. W wyświetlonym oknie Modyfikacja krzywych kolorów pojawi się linia po przekątnej wykresu, którą możemy manipulować i zmieniać jej kształt. Będzie to odpowiadało zmianom barw na obrazku. Przesunięcie krzywej do góry powoduje rozjaśnienie obrazu, - w dół przyciemnienie. W przykładzie 4.9 pokazano praktyczne zastosowanie okna Modyfikacja krzywych

kolorów.

**106**

### Przykład 4.10 cd.

*11. W celu połączenia obu obrazów wybierz polecenie Warstwa/Zakotwicz warstwę. 12. Obraz będzie wyglądał podobnie do przedstawionego na rysunku 4.52.*

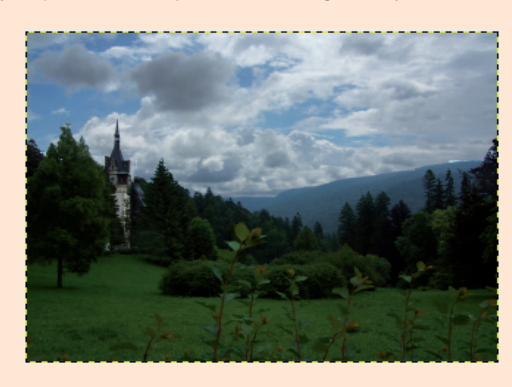

**Rysunek 4.52.** Efekt po obróbce i połączeniu warstw

**Rysunek 4.53.** Obraz po użyciu polecenia Filtry/

Artystyczne/Kubizm…

Zachęcam do eksperymentowania w programie w celu sprawdzenia, jak będzie wyglądał obraz po użyciu określonych filtrów. Spójrz na rysunki 4.53, 4.54, 4.55 i przekonaj się, jakie efekty można uzyskać.

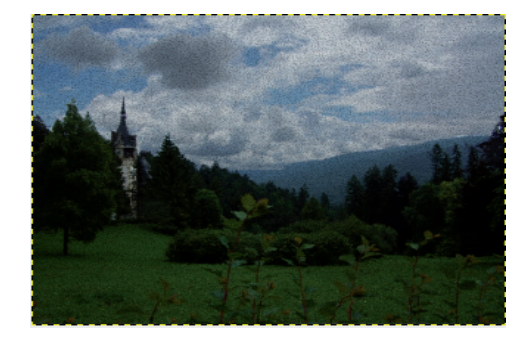

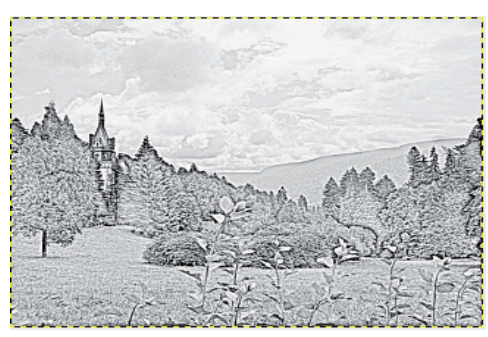

**Rysunek 4.54.** Obraz po użyciu polecenia Filtry/Artystyczne/Fotokopia…

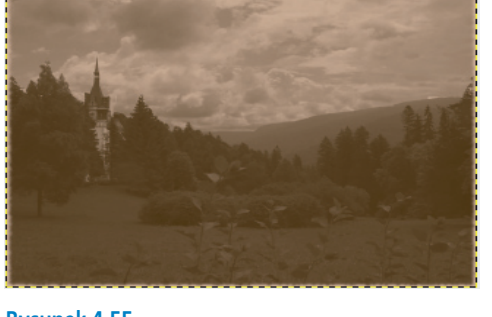

**Rysunek 4.55.** Obraz po użyciu polecenia Filtry/Dekoracja/Stara fotografia…

### Ćwiczenie 9

*W programie Gimp wytnij z wybranego zdjęcia określony element, a następnie wklej go w tło innego obrazka.*

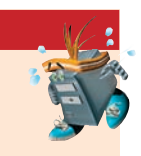

### Ćwiczenie 10

*Otwórz w programie Gimp dowolne zdjęcie ze swojej kolekcji i zastosuj różne rodzaje filtrów. Które z użytych filtrów nadają obrazom najciekawsze efekty?*

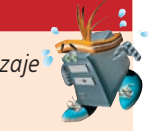

Na zakończenie pracy możesz do obrazu dodać napis. W tym celu:

- **1.** Wybierz polecenie **Warstwa/Nowa warstwa…**, następnie polecenie **Przezroczysta** i zatwierdź wybór, klikając **OK**.
- **2.** Kliknij znajdującą się w przyborniku ikonę **A** i określ w dolnej części przybornika kolor, rozmiar i krój czcionki (rysunek 4.56).
- **3.** W momencie zetknięcia wskaźnika myszy z obrazem wyświetli się okno **Edytor tekstowy programu GIMP** (rysunek 4.56) — teraz możesz napisać tekst, który ma się pojawić na wakacyjnej fotografii.

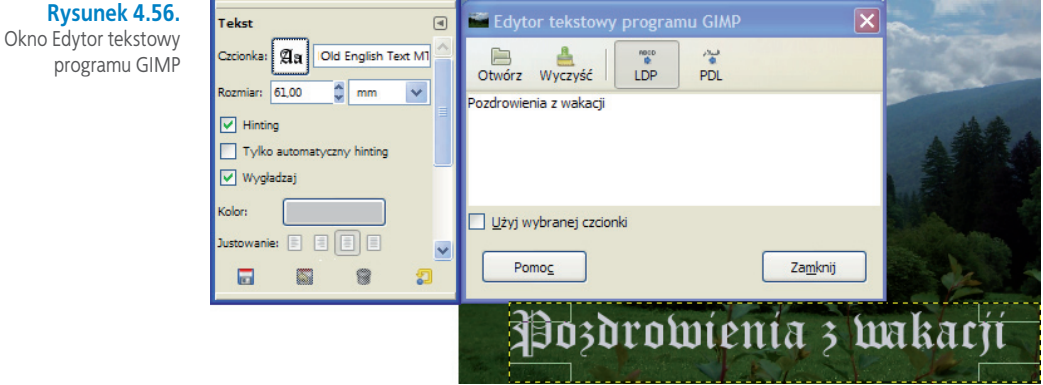

**4.** W oknie **Warstwy, Kanały, Ścieżki, Cofnięcie – Pędzle, Desenie, Paleta kolorów, Gradienty** kliknij prawym przyciskiem myszy i wybierz polecenie pokazane na rysunku 4.57.

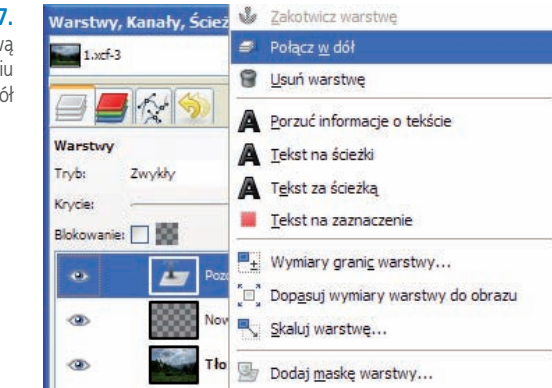

**5.** Przy zaznaczonej warstwie z napisem możesz zmniejszyć krycie dla napisu oraz przesunąć go w inne miejsce.

### Ćwiczenie 11

*Otwórz w programie Gimp dowolny obraz z własnej kolekcji i napisz w nim tekst w postaci komentarza do obrazka.*

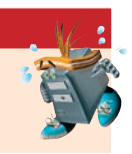

prog

### **Rysunek 4.57.**

Łączenie napisu z nową warstwą po wybraniu polecenia Połącz w dół

### **4.5.3. Elektroniczna fotka z wakacji z animowanym napisem**

Coraz częściej zdarza się, że przechowujemy fotografie w komputerze. Warto wtedy zadbać o pogrupowanie ich np. według dat lub według innego znanego nam klucza, aby w razie potrzeby szybciej można było odnaleźć potrzebne fotografie.

W tym podrozdziale dowiesz się, jak utworzyć animowany napis na obrazku, i poznasz sposób eksportowania pliku w programie GIMP do formatu GIF. W celu łatwiejszego zrozumienia prześledź przykład 4.10.

### Przykład 4.11

- *1. Otwórz w programie GIMP obraz, do którego chcesz dodać animację.*
- *2. Dodaj nową warstwę (Warstwa/Nowa warstwa…) i zmień tryb wypełniania na przezroczysty.*
- *3. Kliknij ikonę .*
- *4.W momencie zetknięcia wskaźnika myszy z tłem wyświetli się okno Edytor tekstowy programu GIMP, gdzie możesz napisać tekst, który będzie animowany.*
- *5. W przyborniku wybierz krój, rozmiar i kolor czcionki (rysunek 4.58).*

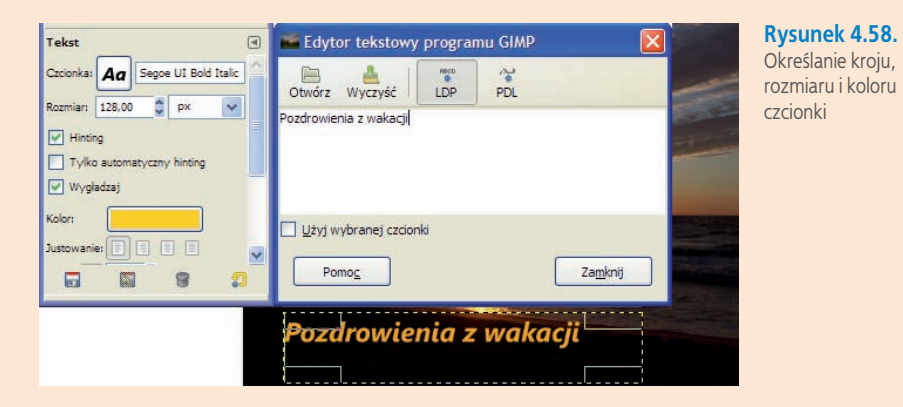

- *6. Wybierz z górnego menu Warstwa/Przezroczystość/Kanał alfa na zaznaczenie (opcję tę znajdziesz również, klikając prawym przyciskiem myszy warstwę w panelu z warstwami).*
- *7. Następnie wybierz Warstwa/Połącz w dół.*
- *8.Wybierz z przybornika narzędzie i zetrzyj kolor z wyrazów (rysunek 4.59).*

Pozobovýcnía z wakacii

**Rysunek 4.59.** Ścieranie koloru za pomocą gumki

- *9. Wybierz z przybornika i określ kolor tekstu, a następnie zamaluj kawałek wyrazu.*
- *10. Wybierz z górnego menu Warstwa/Duplikuj warstwę (opcję tę znajdziesz również, klikając prawym przyciskiem myszy warstwę w panelu z warstwami).*
- *11. Powtarzaj te czynności aż do zamalowania całego tekstu.*
- *12. Efekt swojej pracy możesz obejrzeć, jeśli wybierzesz polecenie Filtry/Animacja/Odtwórz….*
- *13. W wyświetlonym oknie obejrzyj utworzoną animację: wciśnij przycisk Odtwarzaj.*
- *14. Wybierz polecenie Filtry/Animacja/Optymalizuj (dla formatu GIF).*
- *15. Zapisz pracę Plik/Zapisz jako…, dodaj po nazwie rozszerzenie .gif.*

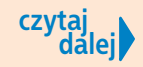

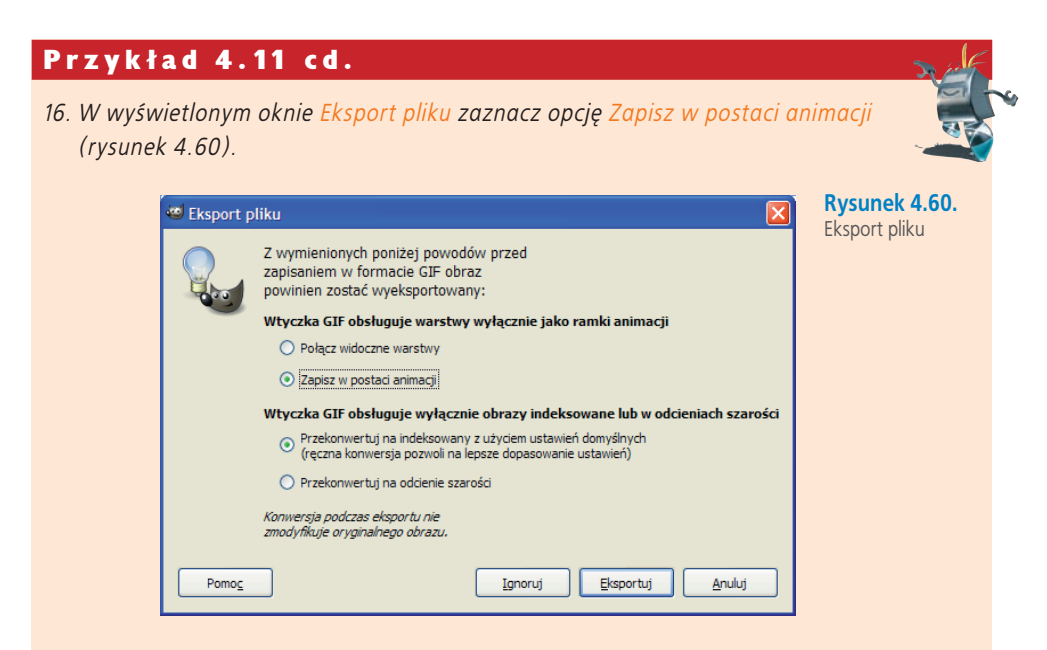

*17. Po wciśnięciu przycisku Eksportuj i zapisaniu jako GIF zamknij program. 18. Efekt końcowy możesz obejrzeć po otwarciu zapisanego pliku.*

### **Ćwicz umiejętności**

### Ćwiczenie 1

*Zaprojektuj w programie GIMP kartę okolicznościową. Możesz użyć do pracy wycięte fragmenty obrazów z własnych kolekcji oraz te, z których pozwalają korzystać ich autorzy.*

### Ćwiczenie 2

*Używając kilku gotowych obrazków, zaprojektuj w programie GIMP ciekawą kompozycję, którą będzie można wykorzystać na pierwszej stronie zaproszenia na uroczystość pożegnania trzecich klas gimnazjum.*

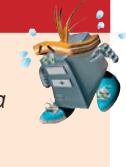

### Odpowiedz na pytania

- *1. W jakich sytuacjach warto korzystać z narzędzia ?*
- *2. Jak selekcjonować zdjęcia na komputerze?*
- 3. Do czego służy ikona  $\frac{10}{20}$ , a do czego 0 ?

### Zaproponuj ćwiczenia do wykonania

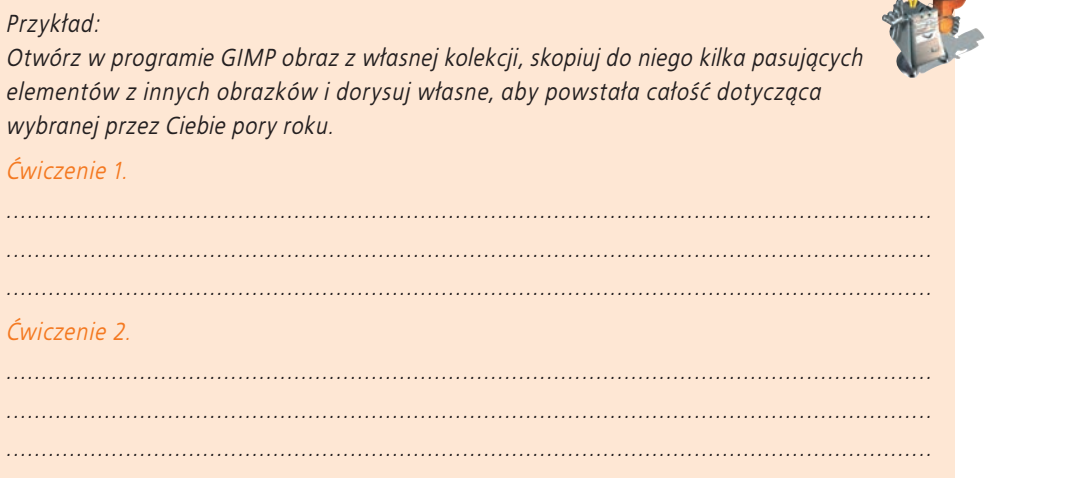

## **4.6 Tworzenie animacji**

Animacja komputerowa polega na tworzeniu iluzji ruchu na ekranie komputera za pomocą odpowiednich programów. Należą do nich między innymi: **Gif Animator XT**, **Pivot**, **Plastic Animation Paper**, **Flash Professional**.

Iluzja ruchu polega na tym, że zaraz po wyświetleniu pierwszego obrazu pojawia się następny, z nieco zmienionym położeniem elementów, później kolejny i następne. Poszczególne obrazy wczytywane przez program w odpowiedniej kolejności i wyświetlane w odpowiednim odstępie czasowym tworzą animację. W taki sposób można tworzyć ruch postaci, animowane ikonki, banery na strony WWW oraz inne — w zależności od zapotrzebowania i pomysłu.

**Zachęcam Cię do poznania przykładowego programu do tworzenia animacji — Gif Animator XT. Program w wersji demo znajduje się na płycie CD dołączonej do pod**ręcznika (folder Programy). Za jego pomocą pokażę Ci, jak "wprawić w ruch" ikon**kę narysowaną w programie graficznym.**

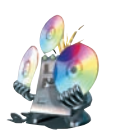

W tym celu posłużę się przykładem.

### Przykład 4.12 *Aby utworzyć animację narysowanej ikony, wykonaj poniższe czynności. 1. Zainstaluj na komputerze program Gif Animator XT. 2. Otwórz wybrany przez siebie program graficzny i narysuj obrazek (rysunek 4.61).* **czytaj dalej Rysunek 4.61.** Obrazek, który posłuży do animacji

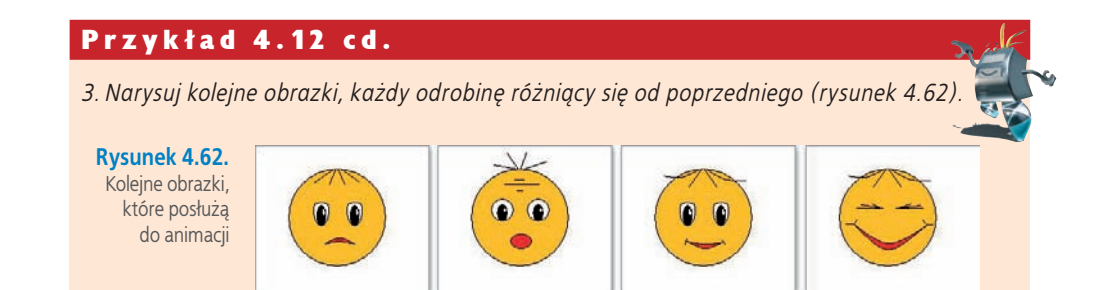

- *4.Otwórz program Gif Animator XT i w celu wczytania utworzonych plików graficznych wciśnij w oknie programu przycisk .*
- *5. Wczytaj w odpowiedniej kolejności pliki graficzne (rysunek 4.63).*

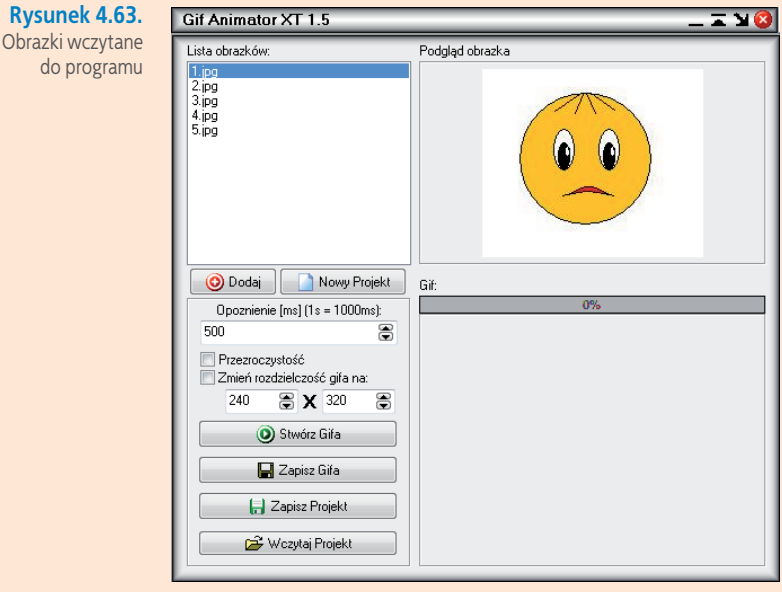

- *6. Aby obejrzeć animację powstałą z wyświetlania kolejnych obrazków (klatek), wciśnij przycisk .*
- *7. Po wczytaniu gifa, w oknie podglądu będzie widoczna animacja obrazka.*

Zwróć uwagę, że program udostępnia opcję ustawienia czasu wyświetlania klatek i rozdzielczości animacji. Po określeniu parametrów zapisu i wybraniu miejsca zapisu możesz zachować projekt lub zapisać utworzonego gifa, a następnie wykorzystać go, np. na własnej stronie internetowej.

### **Ćwicz umiejętności**

### Ćwiczenie 1

*Narysuj postać z ulubionej kreskówki, a następnie tak zmień szczegóły w wyglądzie postaci, aby kolejno zmienione, zapisane, a następnie wczytane do programu Gif Animator XT obrazki utworzyły ciekawą animację.*

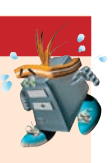

**112**

### Odpowiedz na pytania

- *1. Gdzie wykorzystuje się animowane gify?*
- *2. W jaki sposób uzyskać efekt iluzji ruchu w animacji?*

### Zaproponuj ćwiczenia do wykonania

### *Przykład:*

*Otwórz w programie GIMP obraz z własnej kolekcji i zapisz jako pierwszy, który posłuży do animacji. Utwórz kolejny, ale zmień szczegóły w pierwszym, oraz następne, w taki sposób, aby po utworzeniu animacji tworzyły stopniowo zmieniającego się gifa.*

### *Ćwiczenie 1.*

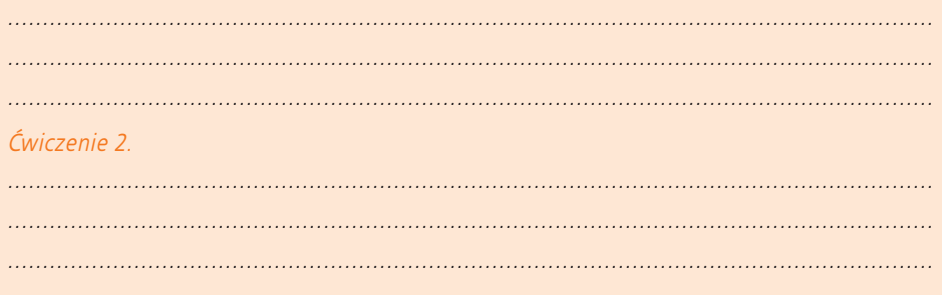

## PROGRAM PARTNERSKI

**GRUPY WYDAWNICZEJ HELION** 

1. ZAREJESTRUJ SIĘ 2. PREZENTUJ KSIĄŻKI **3. ZBIERAJ PROWIZJĘ** 

Zmień swoją stronę WWW w działający bankomat!

Dowiedz się więcej i dołącz już dzisiaj!

http://program-partnerski.helion.pl

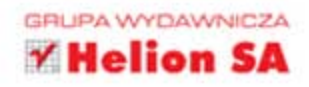

### Każdy gimnazjalista z komputera korzysta

Komputer już dawno przestał być dla Ciebie zagadką. Bez problemu go obsługujesz, korzystasz z internetu, ogladasz filmiki oraz grasz w różne gry. Ale czy wiesz, że komputer to nie tylko zabawka? To również doskonałe narzędzie pracy oraz pomoc naukowa.

Książka Informatyka Europejczyka. Podręcznik dla gimnazjum. Edycja: Windows XP, Linux Ubuntu, MS Office 2003, OpenOffice.org została napisana przystępnym językiem, z myśla o Twoich potrzebach w zakresie uzupełniania niezbednej wiedzy z dziedziny informatyki. Wkroczysz na kolejny poziom obsługi swojej ulubionej maszyny — poznasz różnice między oferowanymi systemami operacyjnymi i wybierzesz dla siebie pakiet biurowy. Zgłębisz także niedostępne dla Ciebie wcześniej tajemnice świata komputerów.

Lekcje w gimnazjum to najlepszy czas na rozpoczęcie pracy z bazami danych, poznanie możliwości arkuszy kalkulacyjnych oraz naukę wykorzystywania ich do rozwiązywania najróżniejszych problemów. Z tą książką bez trudu zaczniesz obsługiwać także darmowy program graficzny GIMP i tworzyć prezentacje multimedialne. Spojrzysz również na internet jako na źródło wiedzy i prosty sposób komunikacji.

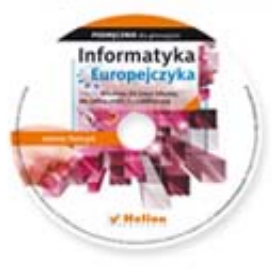

Na płycie CD zamieszczono materiały niezbędne do wykonywania ćwiczeń z podręcznika, przykłady do lekcji, dodatkowe wiadomości oraz darmowe oprogramowanie gotowe do instalacji na komputerze.

### Kompletny zestaw Informatyka Europejczyka stanowi podręcznik + zeszyt ćwiczeń. Został on dodatkowo wzbogacony o płytę CD.

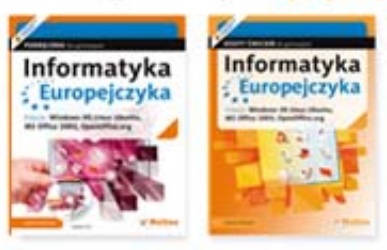

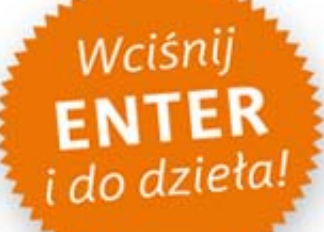

Podrecznik, zeszyt ćwiczeń oraz płyta z serii Informatyka Europejczyka pozwolą uczniom zdobywać wiedzę poprzez praktykę, a nauczycielom ułatwią przekazywanie nowego materiału w interesujący i niebanalny sposób. Helion, najwieksze wydawnictwo informatyczne w Polsce, teraz wspiera także młodzież w zakresie nowoczesnej nauki i pracy.

http://edukacja.helion.pl

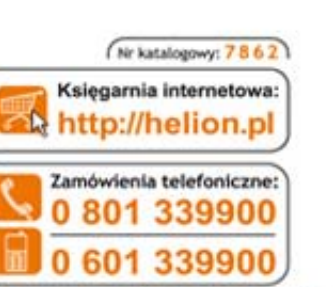

Informatyka w najlepszym wydaniu

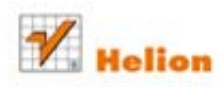

Sprawdż najnowsze promocje: Książki najchętniej czytane: Zamów informacje o nowościach: O http://helion.pl/nowosci

ul. Kościuszki 1c, 44-100 Gliwice tel.: 32 230 98 63 e-mail: helion@helion.pl http://helion.pl

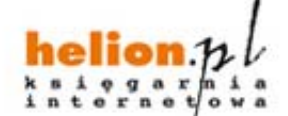

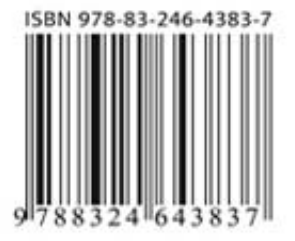